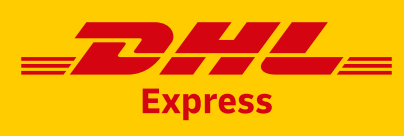

# DHL EXPRESS MYBILL GUIDE FÜR KUNDEN

# **INHALT**

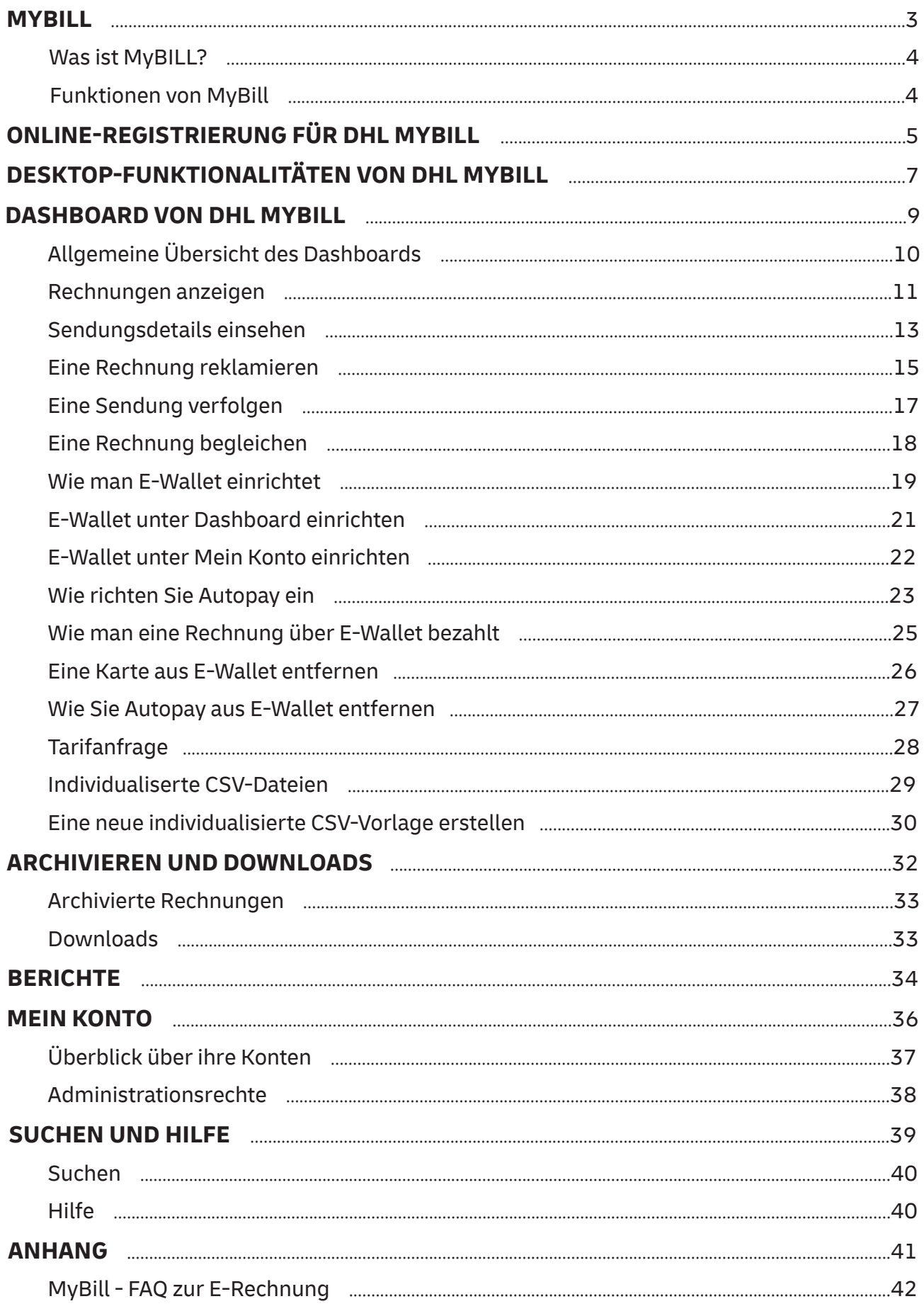

# **MYBILL**

Dieser Leitfaden bietet einen allgemeinen Überblick über DHL MyBill.

Er beschreibt, was MyBill ist, die verschiedenen Funktionen und Vorteile von MyBill sowie das Verfahren der Online-Registrierung, und er enthält zudem entsprechende Nutzungshinweise.

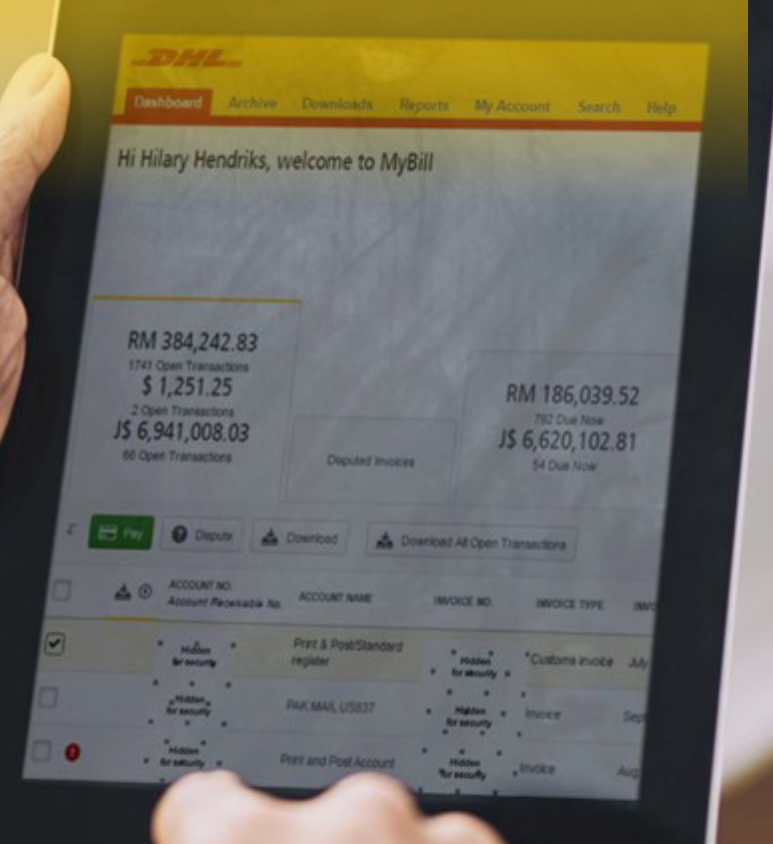

## **WAS IST MYBILL?**

- MyBill ist das e-Rechnungsportal von DHL für seine Kunden. Mit MyBill erhalten Sie Ihre DHL-Rechnung umweltfreundlich und effizient und können Ihre Abrechnung mit DHL online verwalten.
- Es handelt sich um einen kostenlosen Online-Service.
- Die Rechnungen werden schnell, einfach, sicher und papierlos verarbeitet.
- MyBill ist ein einzigartiger und leistungsstarker Service, mit dem Sie Zeit und Geld sparen können.
- Die Registrierung geht sehr schnell, damit Sie sofort von den Vorteilen dieses umweltfreundlichen und effizienten Prozesses profitieren können.

## **FUNKTIONEN VON MYBILL**

- Kostenloser, nutzerfreundlicher, mehrsprachiger Online-Service für alle Kunden, die gleichzeitig rund um die Uhr auf das System zugreifen können.
- Alle Rechnungen, Gutschrifts- und Lastschriftsanzeigen sind umsatzsteuerkonform, sicher und jederzeit einsehbar.
- Kompatibel mit bestehenden Finanzsystemen.
- Online-Protokollierung von Rechnungsreklamationen; Anzeige historischer Rechnungen für bis zu 12 Monate.
- Anzeige sämtlicher Adressdaten von Versendern und Empfängern bei Downloads.
- Funktion zum gleichzeitigen Download mehrerer Belege.
- Möglichkeit, das Format (PDF, CSV, XML) beim Herunterladen der Rechnungen auszuwählen.
- E-Mail-Benachrichtigung durch DHL bei neu ausgestellten e-Rechnungen. Außer bei Übergröße (über 5 MB) wird die Rechnung im PDF-Format angehängt.
- Zahlung online per Kreditkarte, Paypal und MyWallet.

## **DHL EXPRESS MYBILL - NUTZEN UND VORTEILE**

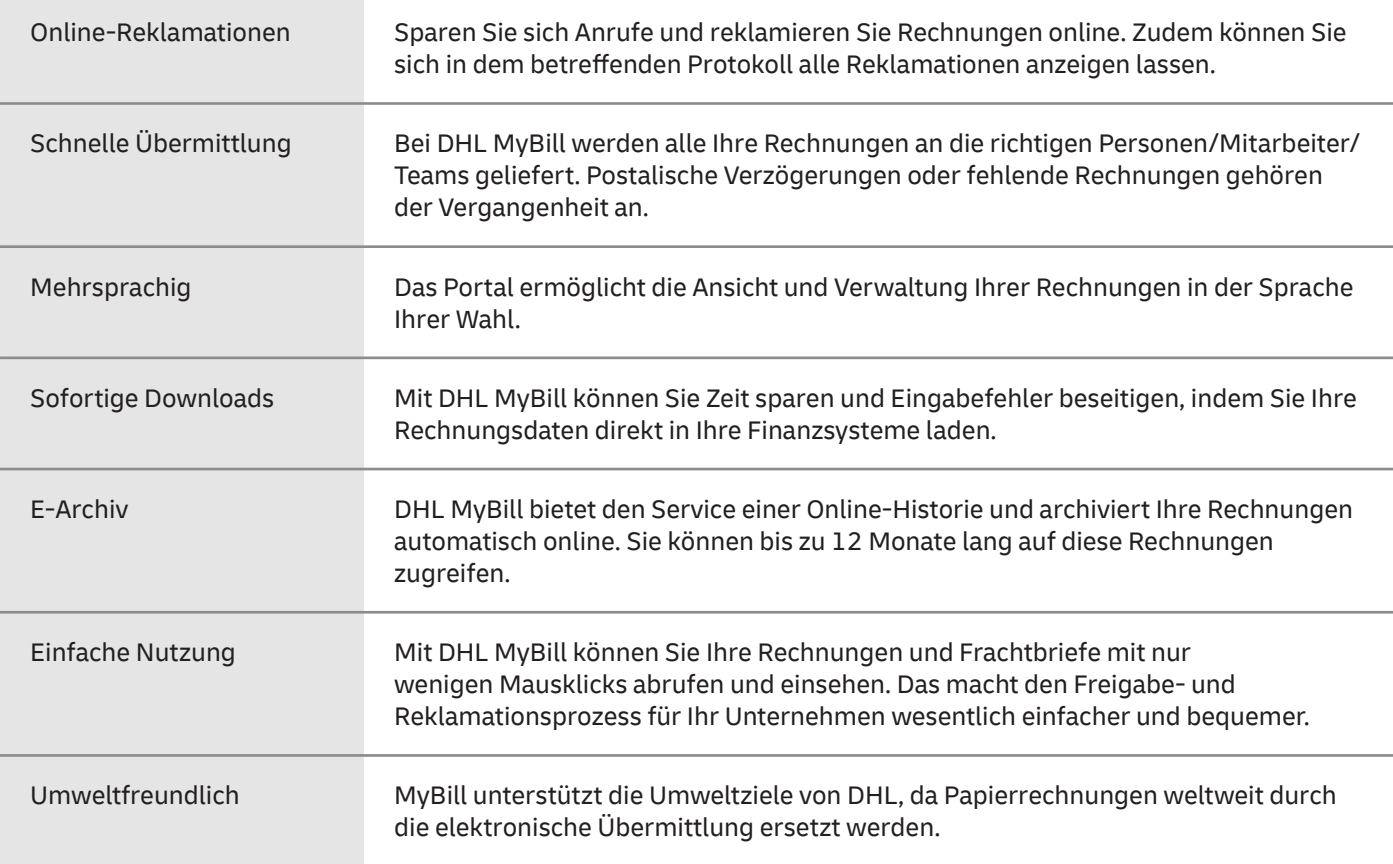

# ONLINE-REGISTRIERUNG FÜR DHL MYBILL

- Rufen Sie folgende Webseite auf: **mybill.dhl.com/login**
- Klicken Sie auf die Schaltfläche `**Registrieren Sie sich bei MyBill**´.

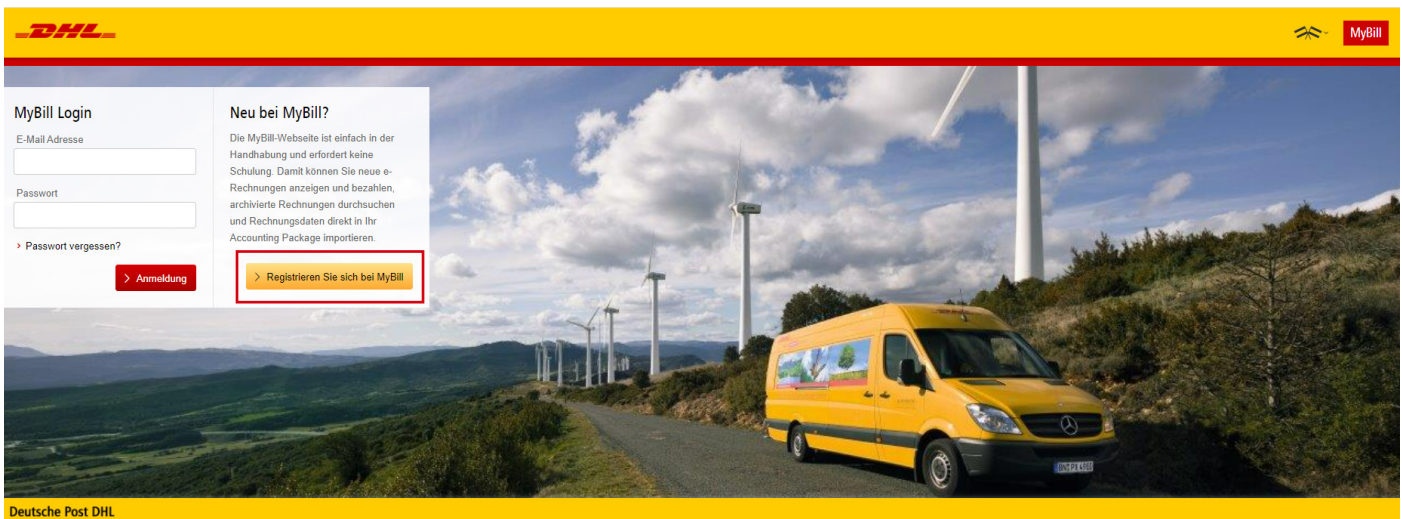

- Wählen Sie aus der Dropdown-Liste das richtige Land aus und klicken Sie anschließend auf `**Fortfahren**´.
- Machen Sie die notwendigen Angaben (Pflichtfelder sind mit Sternchen markiert) und klicken Sie anschließend auf `**Speichern und Fortfahren**´.

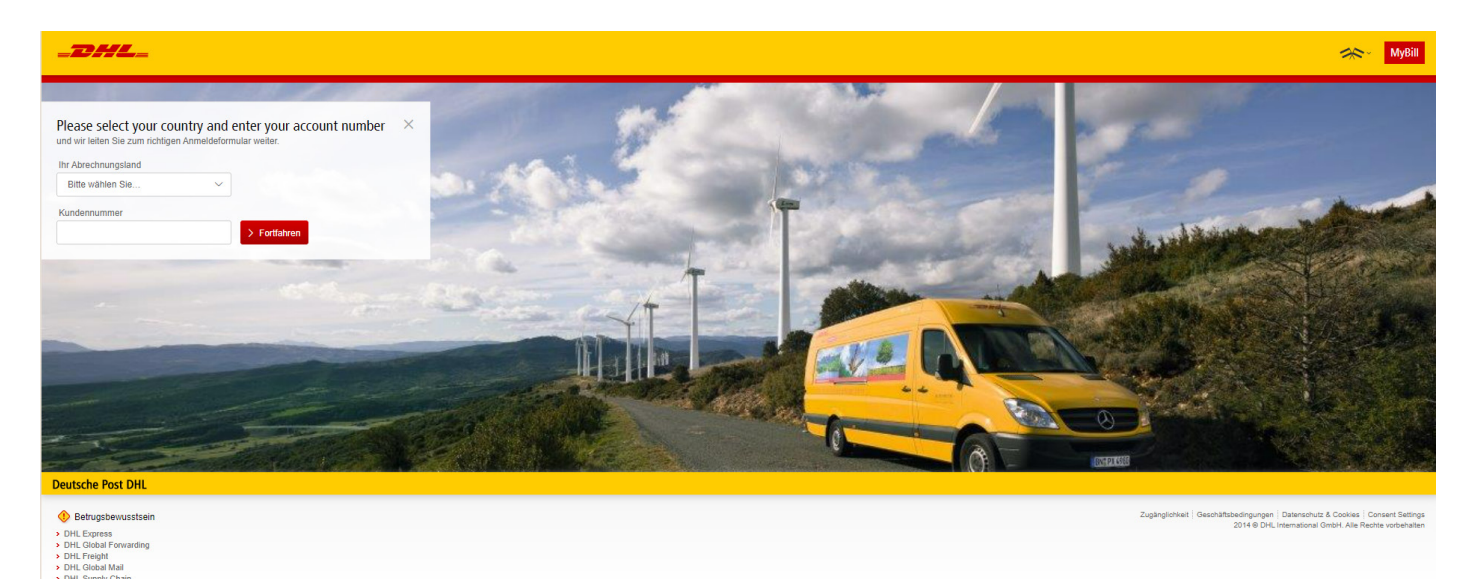

- Ihre Anmeldung wird dann an DHL Express gesandt. Dort werden Sie für MyBill registriert. Binnen 24 Stunden erhalten Sie eine E-Mail mit Ihrem Nutzernamen und einem temporären Passwort. Damit können Sie sich einloggen und das Passwort ändern.
- Bitte sorgen Sie dafür, dass Sie die E-Mail-Adresse der Mitteilung Ihrer Liste sicherer Absender hinzufügen.

# DESKTOP-FUNKTIONALITÄTEN VON DHL MYBILL

**7**

- Nach dem Einloggen in MyBill erscheint eine Begrüßungsmeldung, die Sie entweder durch Anklicken von `**Loslegen**´oder das `**x**´ in der rechten oberen Ecke schließen können.
- Damit gelangen Sie in das Dashboard, der Hauptseite von der aus Sie zu verschiedenen Fenstern navigieren können.

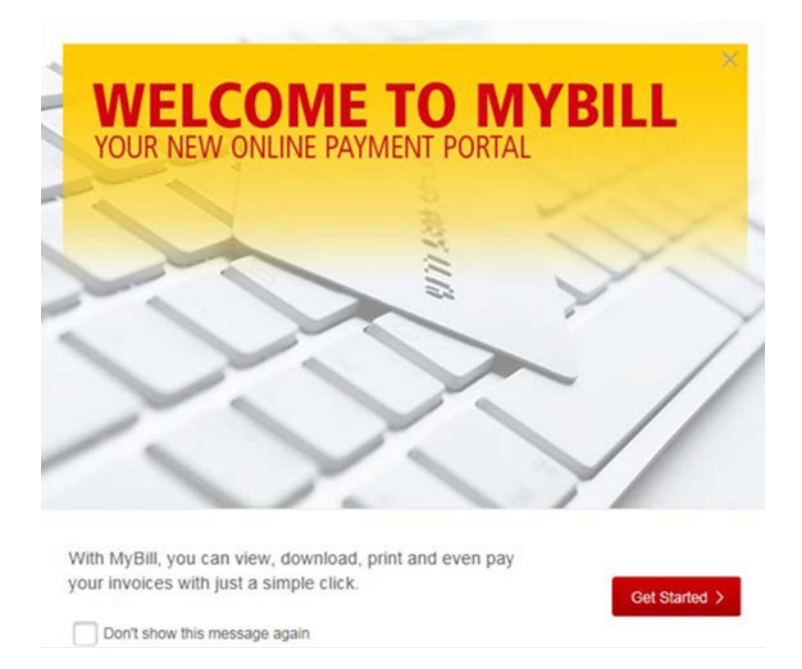

• Die Menüleiste bietet folgende Möglichkeiten:

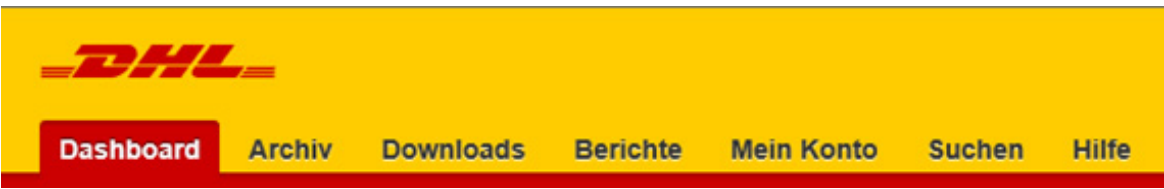

- 1. Dashboard zeigt offene Rechnungen an, die Sie einsehen können
- 2. Archiv zeigt geschlossene / bezahlte Rechnungen an
- 3. Downloads zeigt Ihre bisherigen Downloads an (Speicherdauer 24 Stunden)
- 4. Berichte hier kann ein Reklamationsbericht generiert werden
- 5. Mein Konto hier können Sie Ihr Passwort ändern, sich eine Kontoaufstellung oder Kontonutzer-Rechte anzeigen lassen und Nutzer hinzufügen oder löschen
- 6. Suchen ermöglicht die Suche nach bestimmten Daten in einzelnen Feldern oder in einem Datumsbereich
- 7. Hilfe bietet eine Schritt-für-Schritt-Hilfefunktion

# DASHBOARD VON DHL MYBILL

**9**

## **ALLGEMEINE ÜBERSICHT DES DASHBOARDS**

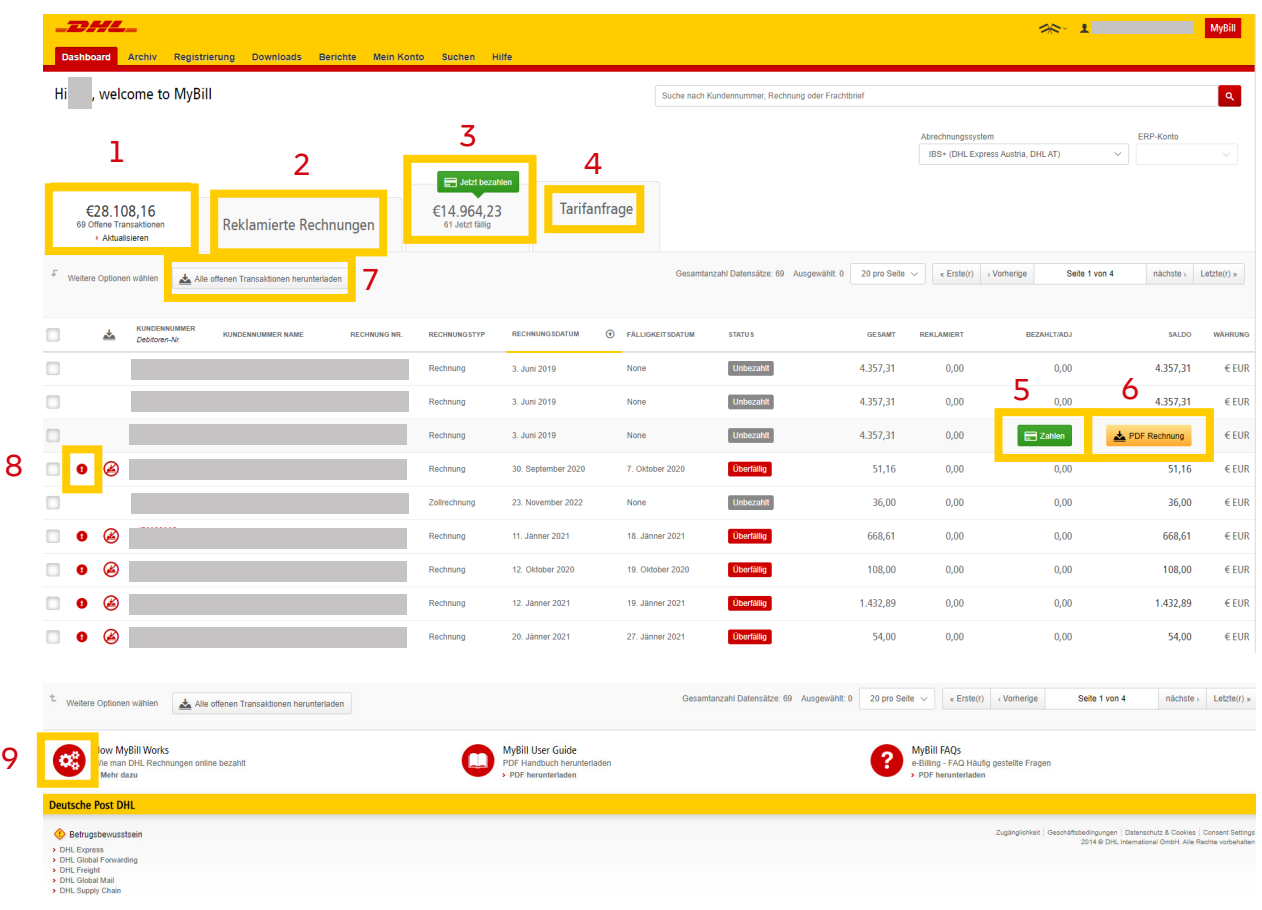

- **1.** Offene Transaktionen zur Begleichung fällig
- **2.** Reklamierte Rechnungen aktuell keine Anzeige über das Dashboard, aber Aufruf über den Reiter`Query Report´möglich
- **3.** Jetzt fällig zeigt die Rechnungen, die lt. Zahlungskonditionen bereits fällig sind
- **4.** Tarifanfrage ermöglicht eine Tarifprüfung\*
- **5.** Durch Klick auf `Zahlen´ starten sie die Online-Zahlung einer Rechnung
- **6.** Für die Anzeige einer einzelnen Rechnung klicken sie auf `PDF Rechnung´
- **7.** Herunterladen eines Berichts über die offenen Transaktionen
- **8.** Rechnungsübersicht
- **9.** Links zu nützlichen Informationen

\*Es können nicht alle Zusatzleistungen / Zuschläge berechnet werden.

## **RECHNUNGEN ANZEIGEN**

Rechnungen lassen sich entweder einzeln oder gesammelt anzeigen.

• Um eine einzelne Rechnung anzusehen, führen Sie den Mauszeiger über die Rechnungszeile. Daraufhin wird die Schaltfläche `**PDF Rechnung**´ sichtbar. Zum Öffnen klicken Sie auf die PDF-Datei.

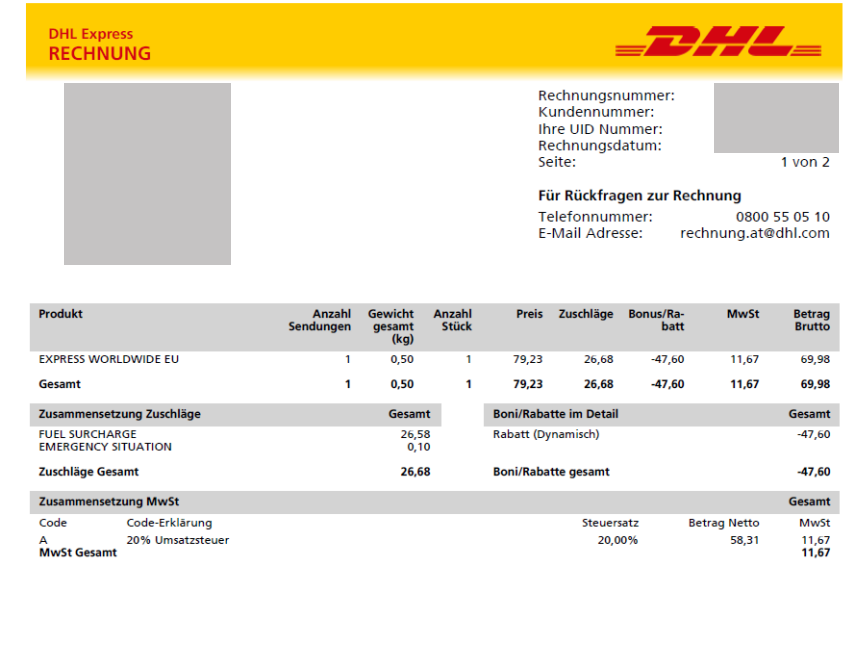

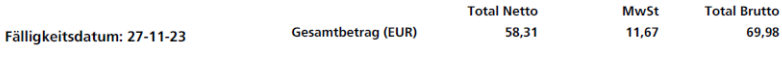

• Wenn Sie mehrere Rechnungen einsehen wollen, versehen Sie die Kästchen neben den jeweiligen Rechnungen mit Häkchen. Unter den Registerkarten wird daraufhin eine Auswahl zusätzlicher Schaltflächen angezeigt. Klicken Sie auf die Schaltfläche `**Herunterladen**´. Markieren Sie die Option `**PDF Rechnung**´und klicken Sie auf die Schaltfläche `**Herunterladen**´.

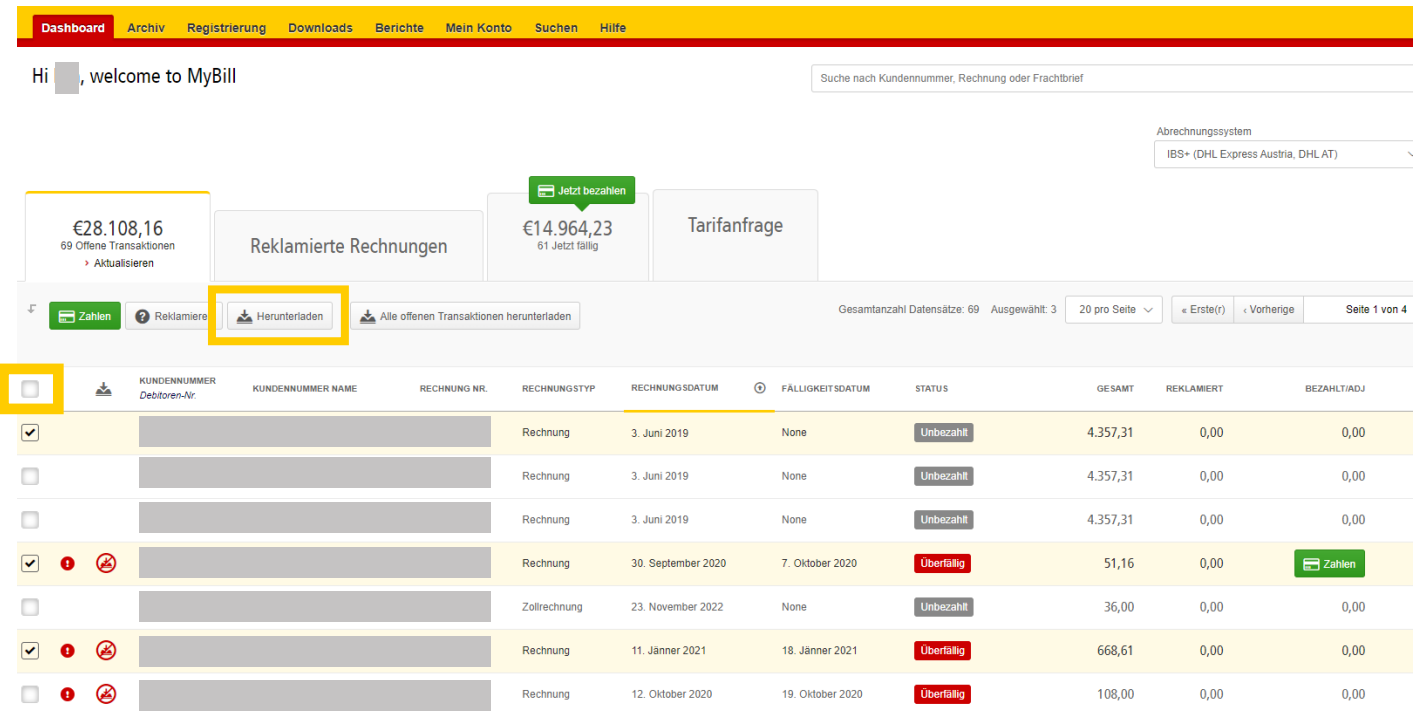

• Die Downloads erscheinen daraufhin in der Menü-Registerkarte `**Downloads**´.

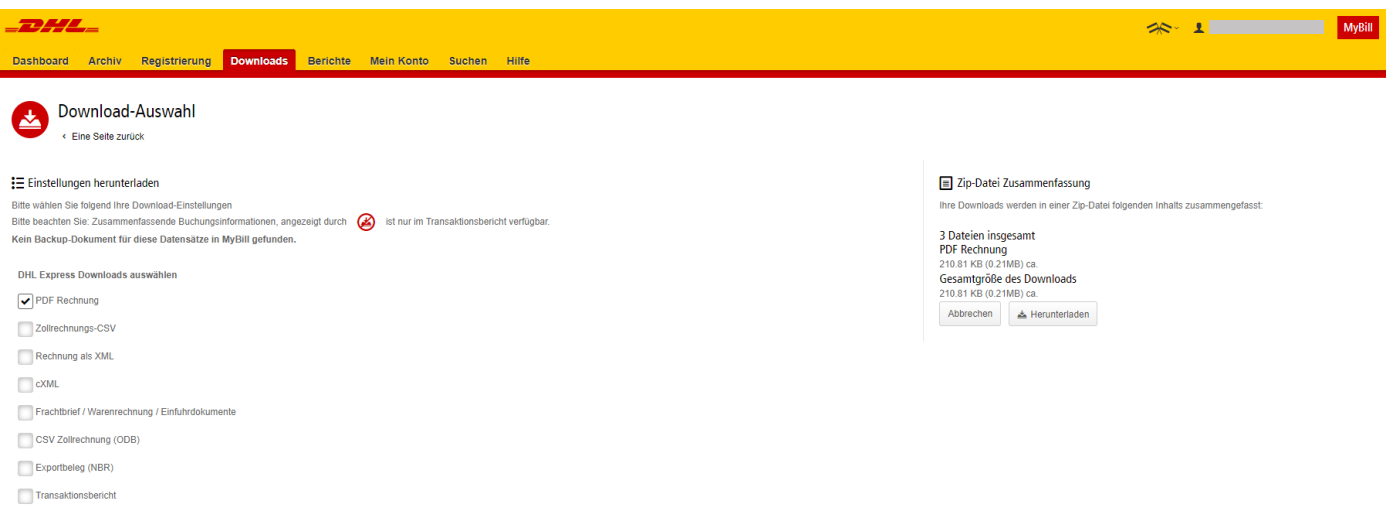

• Zum Aufrufen der zip-Datei und der PDFs klicken Sie auf die Schaltfläche `**Herunterladen**´.

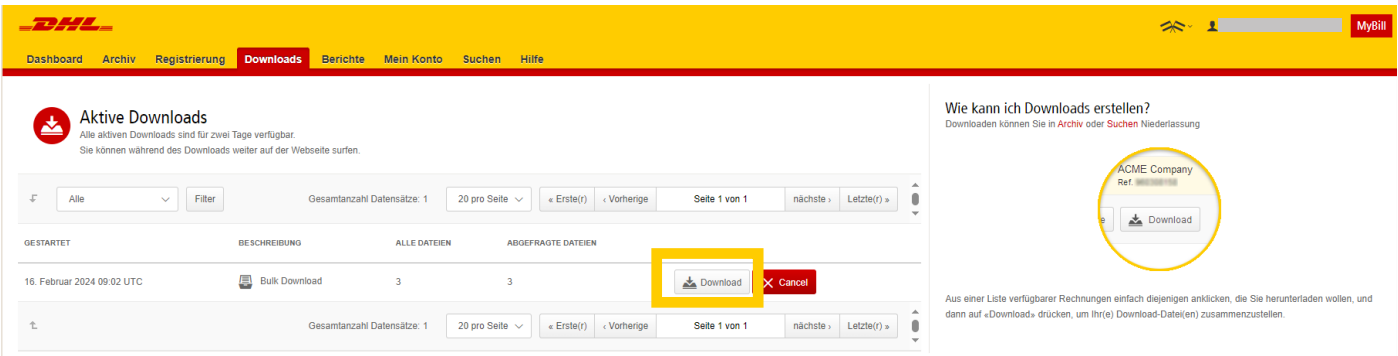

## **SENDUNGSDETAILS EINSEHEN**  (FRACHTBRIEF UND BEGLEITPAPIERE)

- • Um sich Sendungsdetails anzeigen zu lassen, führen Sie den Mauszeiger über die Rechnungszeile und klicken Sie auf ein beliebiges Feld mit einem Hyperlink (d.h. Konto, Rechnungsnummer oder Kundenname). Damit gelangen Sie zur Seite `**Rechnung**´, wo Sie sich Folgendes anzeigen lassen können:
	- **1.** Download-Optionen
	- **2.** Frachtbriefe zu der jeweiligen Rechnung (dies ist die Landingpage)
	- **3.** Die Rechnungshistorie (d.h. das Erstellungsdatum) durch Anklicken der Registerkarte`**Rechnungshistorie**´
	- **4.** Den Reklamationsverlauf durch Anklicken der Registerkarte `**Reklamationsverlauf**´

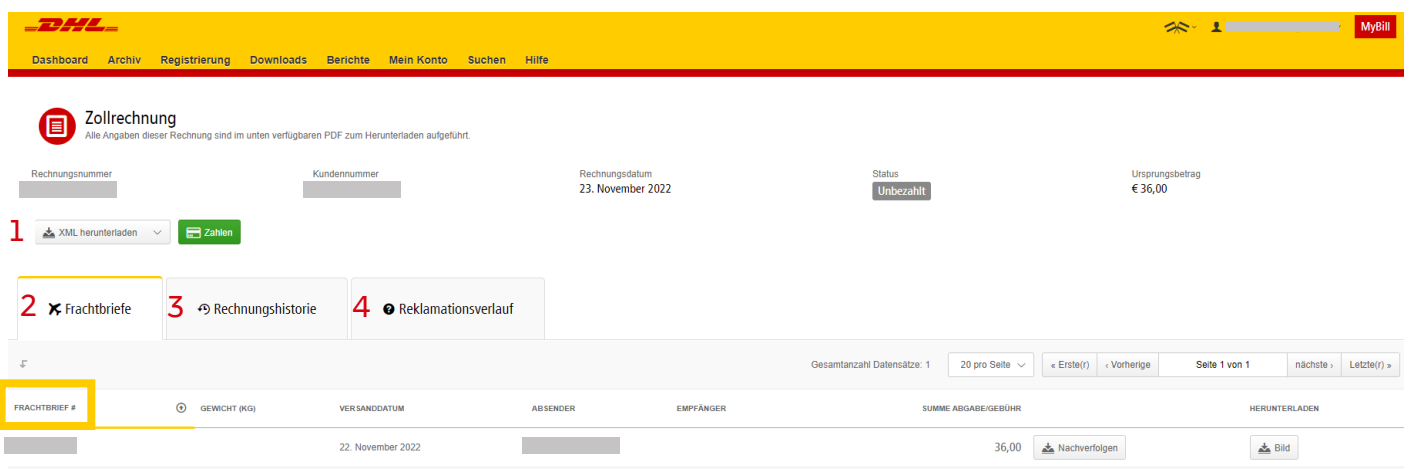

• Klicken Sie auf die Frachtbriefnummer, um sich die Sendungsdetails anzeigen zu lassen.

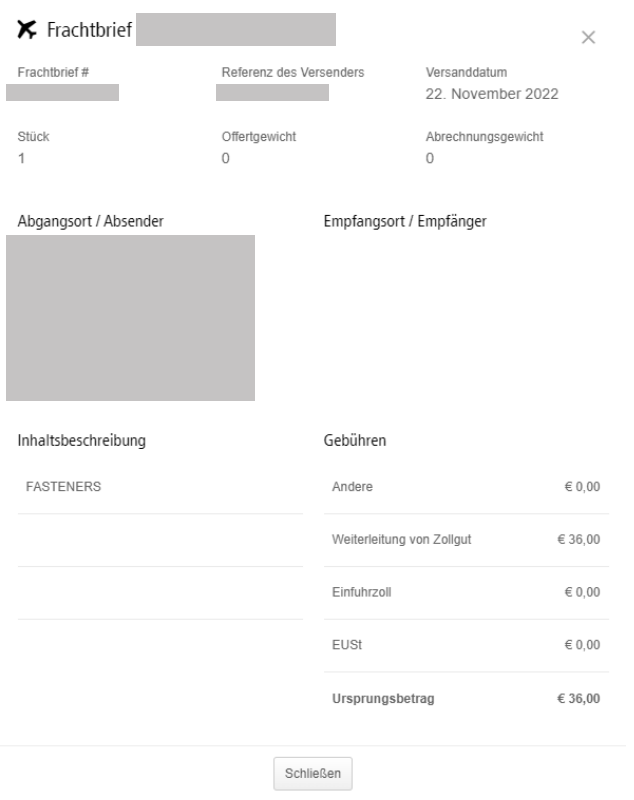

• Alternativ können Sie zum Öffnen der Frachtbrief-Abbildung und etwaiger Begleitpapiere (wie Handelsrechnung, Einheitspapier) auf die Schaltfläche 'Bild' klicken.

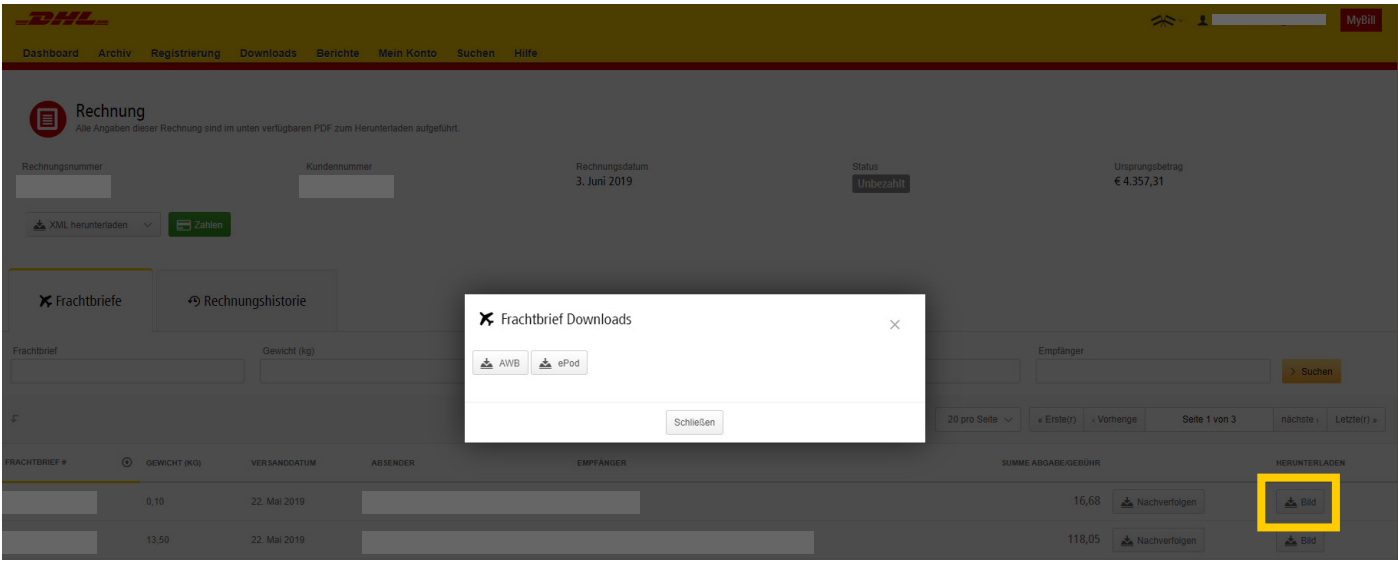

• Zum Anzeigen des Belegs klicken Sie die betreffende Schaltfläche an.

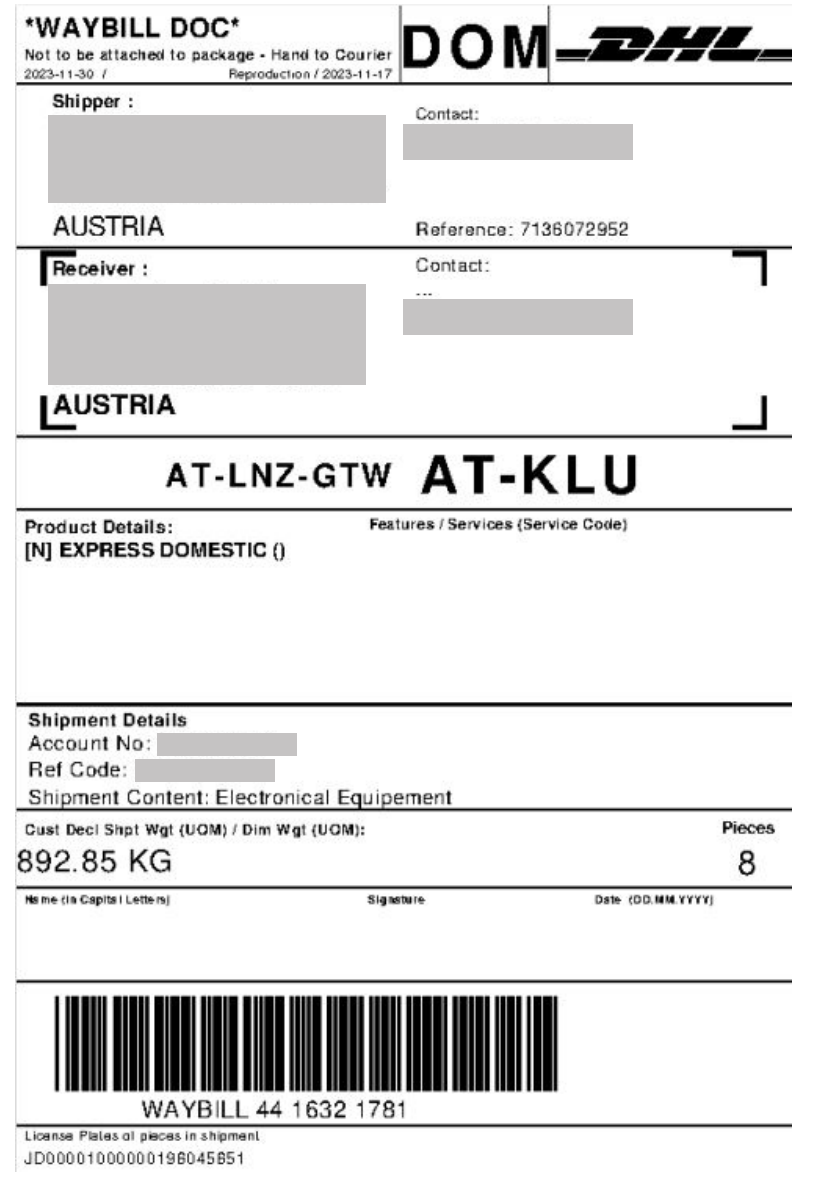

## **EINE RECHNUNG REKLAMIEREN**

Eine Rechnung können Sie auf zwei Arten reklamieren:

- **1.** Klicken Sie auf ein beliebiges Feld mit Hyperlink, z.B. auf die Kundennummer, woraufhin sich die Seite `**Rechnung**´öffnet.
- **2.** Klicken Sie auf die Registerkarte `**Reklamationsverlauf**´.

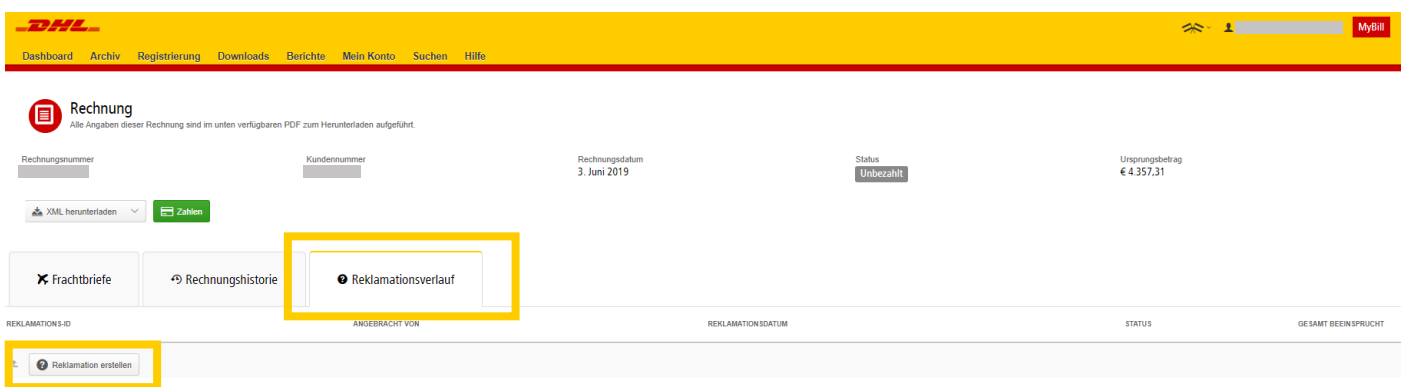

• In diesem Bereich können Sie bestehende Reklamationen einsehen oder durch Klicken auf `**Reklamation erstellen**´eine neue Reklamation platzieren.

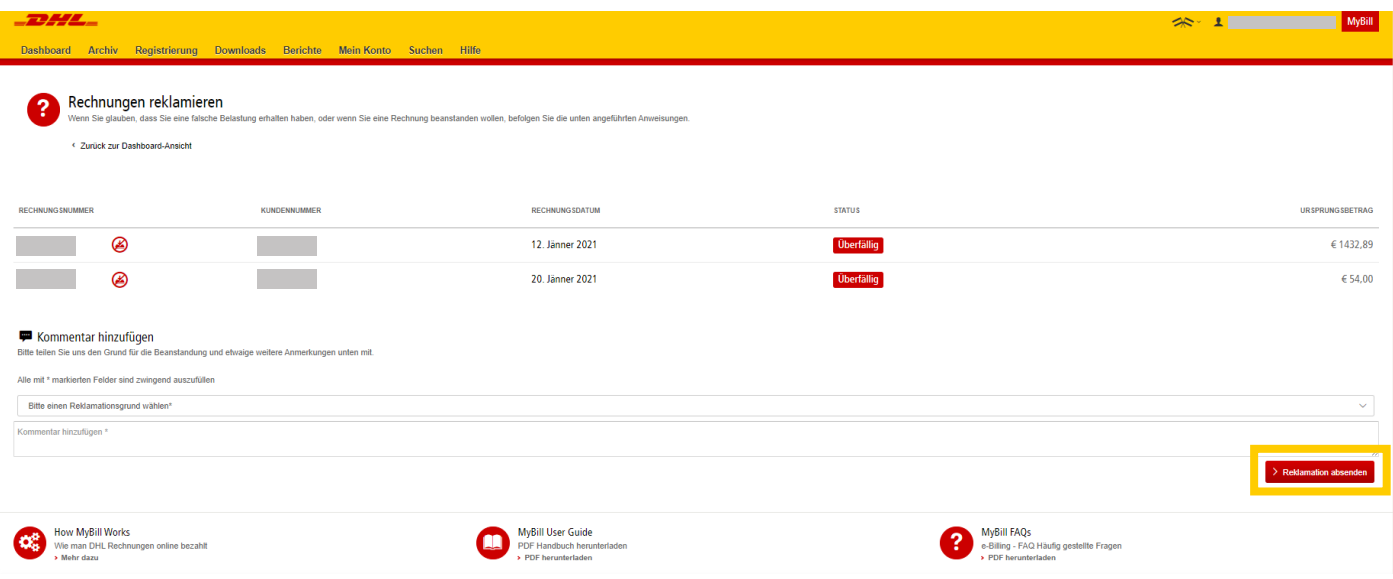

• Zum Platzieren Ihrer Reklamation klicken Sie auf die Schaltfläche `**Reklamation absenden**´.

• Daraufhin wird eine neue Reklamationsnummer angezeigt.

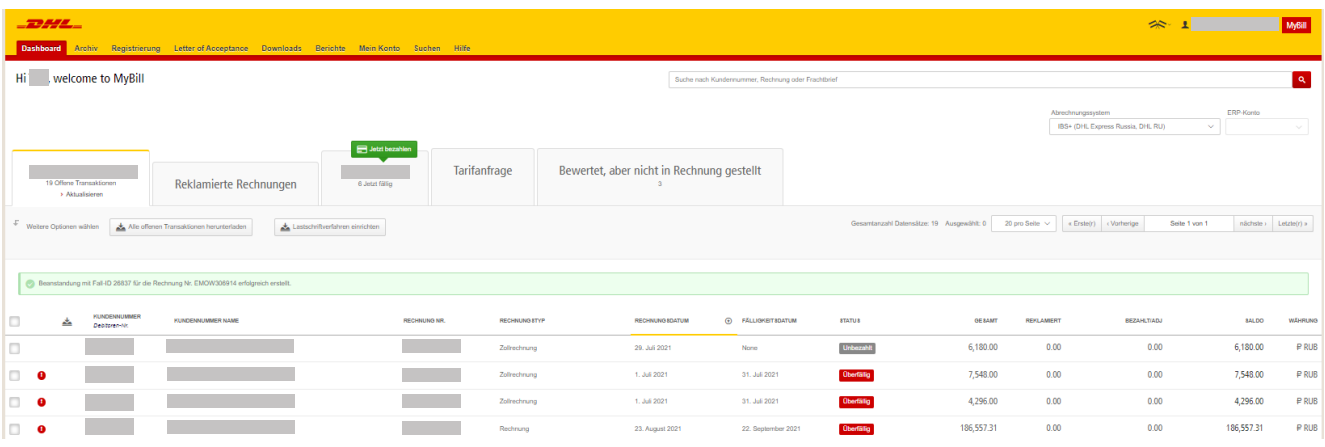

• Alternativ können Sie das Kästchen neben der Rechnung mit einem Häkchen versehen, woraufhin unter den Registerkarten zusätzliche Schaltflächen angezeigt werden. Klicken Sie auf die Schaltfläche `**Reklamieren**´.

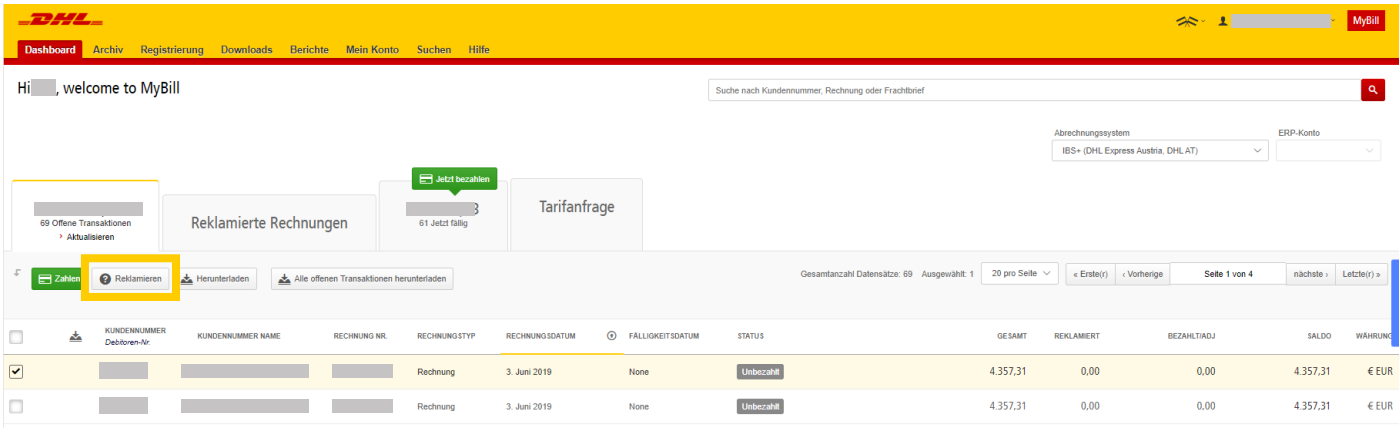

## **EINE SENDUNG VERFOLGEN**

Wenn Sie eine Rechnung einsehen, können Sie auch eine Sendung verfolgen, ohne MyBill verlassen zu müssen.

- • Klicken Sie auf ein beliebiges Feld mit Hyperlink (d.h. Rechnung, Kundennummer oder Unternehmensname). Daraufhin öffnet sich die Seite `**Rechnung**´.
- • Klicken Sie bei dem fraglichen Frachtbrief auf die Schaltfläche `**Nachverfolgen**´.

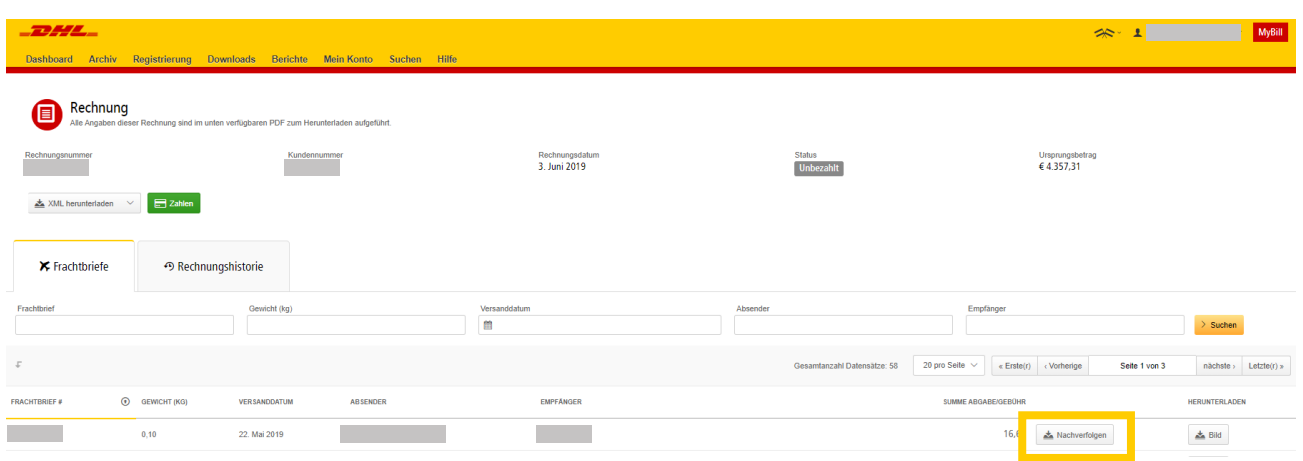

• Damit wird die Sendungsverfolgung geöffnet.

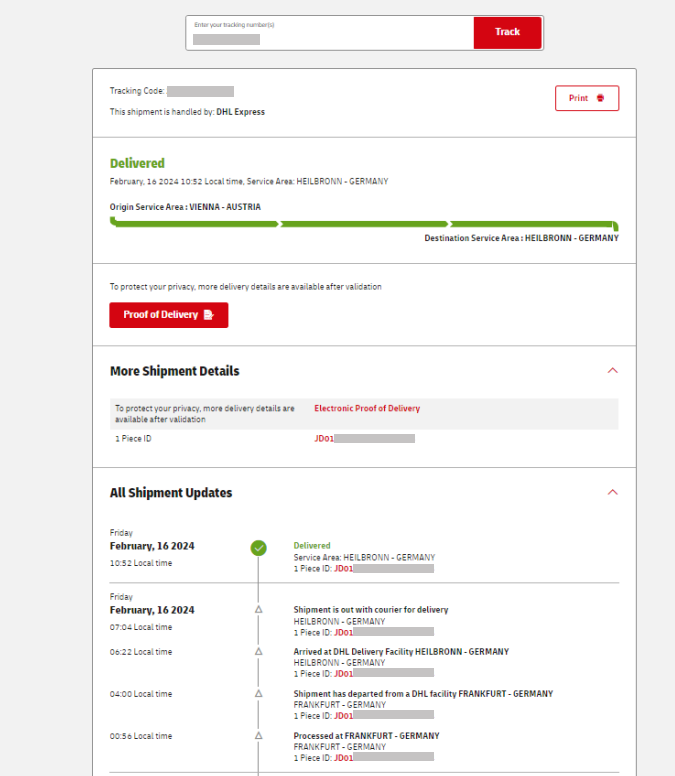

**TRACK: EXPRESS** 

## **EINE RECHNUNG BEGLEICHEN**

In MyBill können Rechnungen durch Klick auf drei verschiedene Schaltflächen beglichen werden:

- **1.** Laut Zahlungsziel fällige Rechnungen: Über die Schaltfläche `**Jetzt fällig**´
- **2.** Einzelne Rechnungen
- **3.** Mehrere Rechnungen

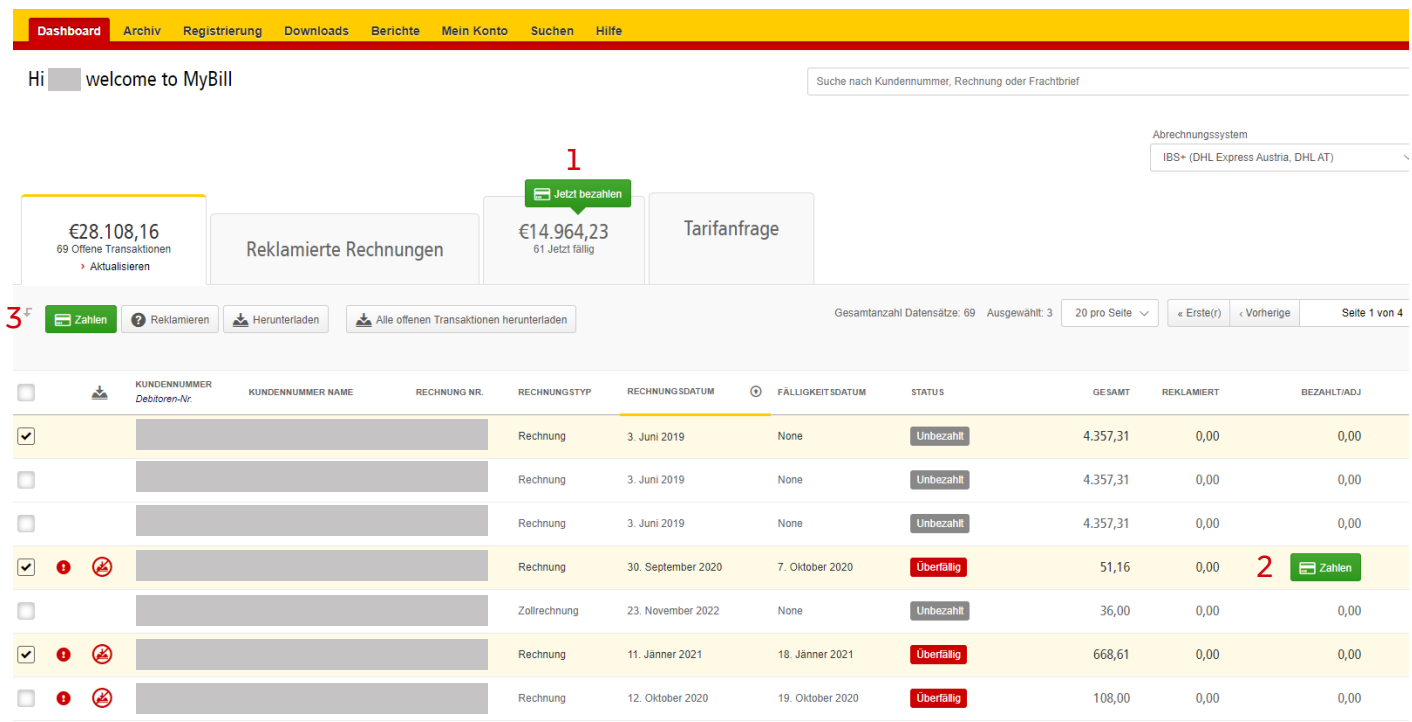

- • Wählen Sie die Rechnungen aus, die Sie bezahlen möchten, und klicken Sie auf die Schaltfläche`**Zahlen**´.
- • Das nächste Fenster zeigt Ihnen nicht nur die ausgewählten Rechnungen, sondern auch alle Rechnungen, die in Kürze zur Zahlung fällig werden, für den Fall, dass Sie weitere Rechnungen begleichen möchten.
- • Klicken Sie auf die Schaltfläche `**Bestätigen**´, um als nächstes die Kartendetails einzugeben.

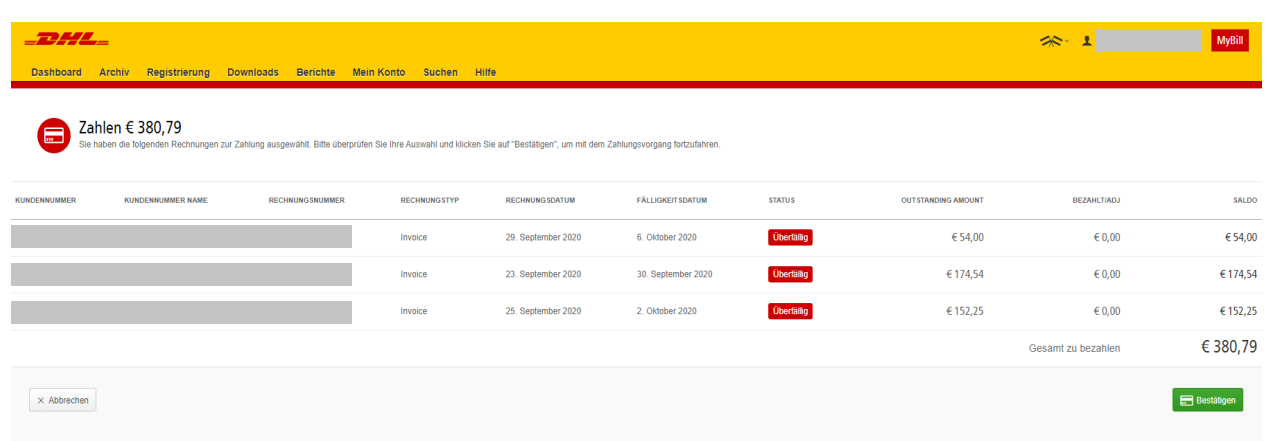

• Sie erhalten eine Bestätigungs-E-Mail an Ihre E-Mail-Adresse, sobald die Zahlung verarbeitet wurde.

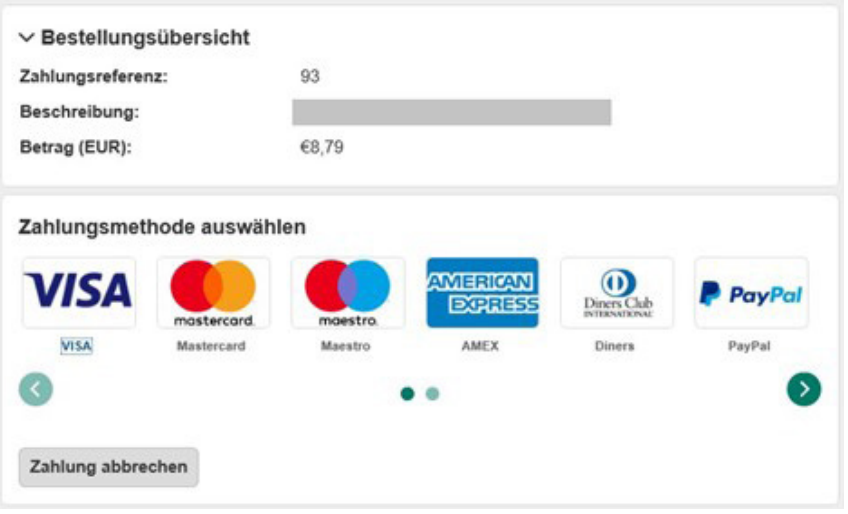

Der Rechnungsstatus wird so lange als 'Zahlung(en) werden durchgeführt' angezeigt, bis die Zahlung von Ihrem Kartenzahlungsunternehmen eingegangen ist.

## **WIE MAN E-WALLET EINRICHTET**

E-Wallet bietet Ihnen die Möglichkeit, mehrere Kredit/Debit Karten zu hinterlegen. So haben Sie die Auswahl, wie Sie Ihre Rechnung bezahlen möchten.

### **E-Wallet kann auf zwei Arten eingerichtet werden:**

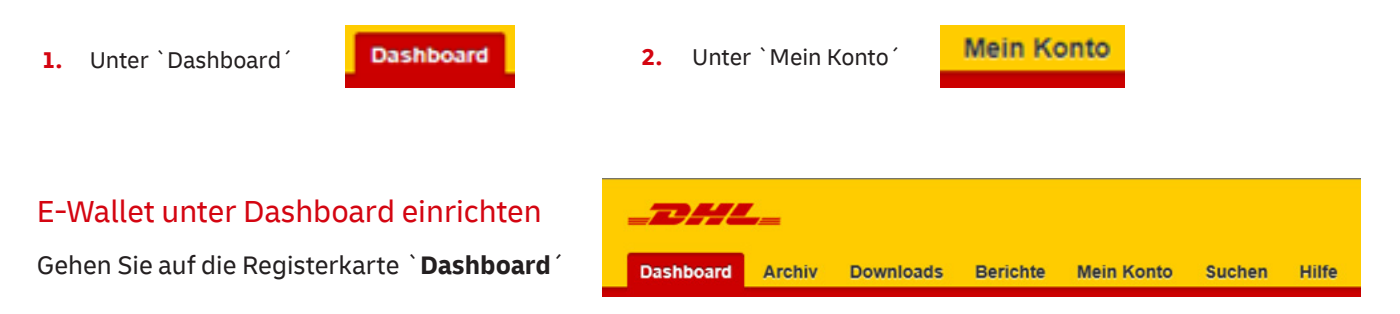

Wählen Sie die Kontonummer/ Rechnung(en), die Sie bezahlen möchten und klicken Sie dann auf Bezahlen.

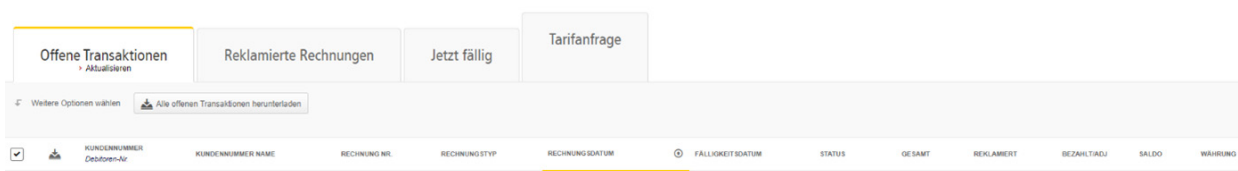

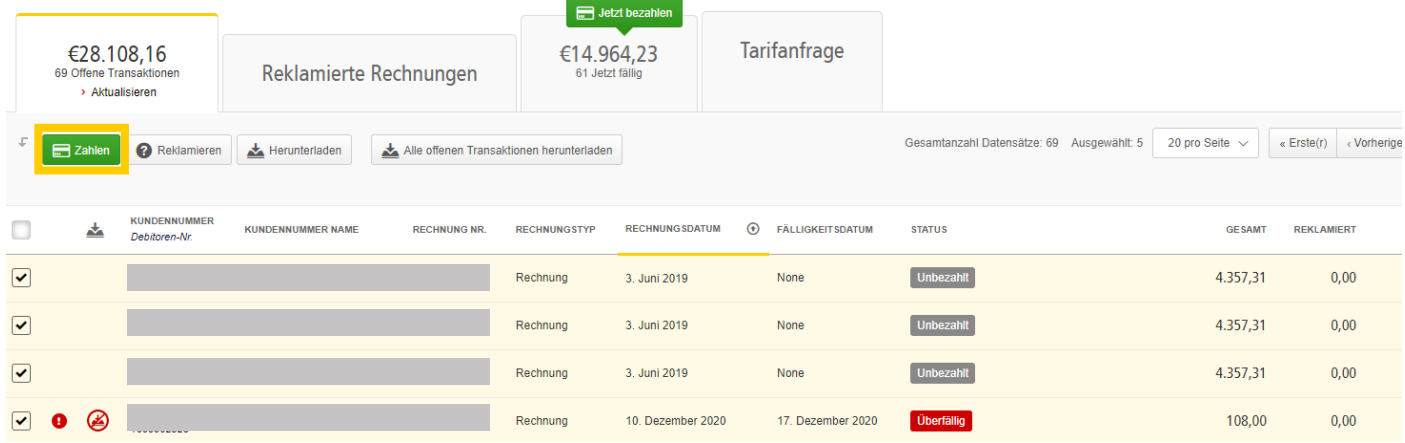

Das System bringt Sie zu diesem Fenster, woraufhin Sie auf `**Bestätigen**´ klicken müssen.

Ţ

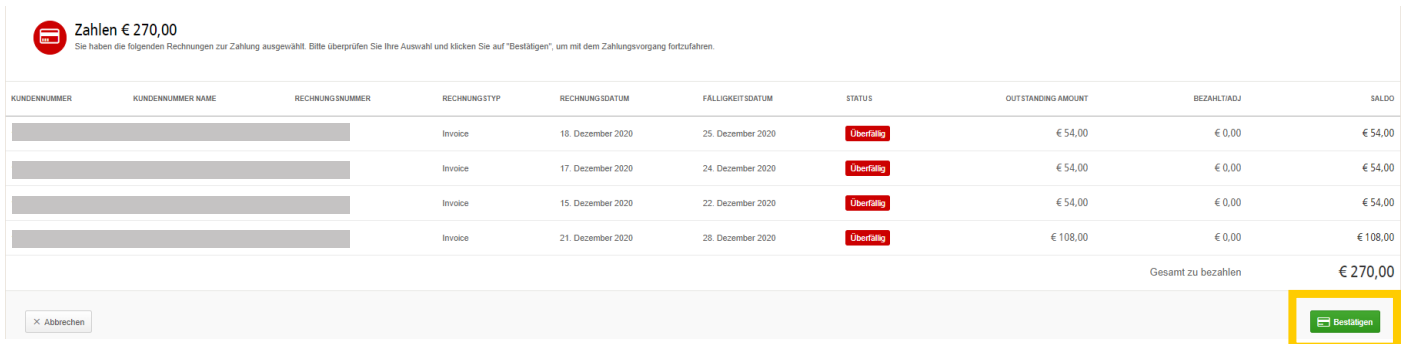

### **Haben Sie Bedenken, online zu bezahlen? Das brauchen Sie nicht!**

Wir verwenden eine Kombination aus digitalen Signaturen und aktueller Standardverschlüsselungen zum Schutz all Ihrer Kartenzahlungsdaten. Niemand bei DHL hat Zugang zu Ihren Kartendaten.

## **E-WALLET UNTER DASHBOARD EINRICHTEN**

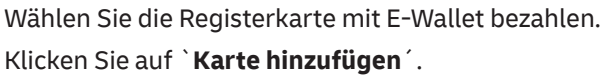

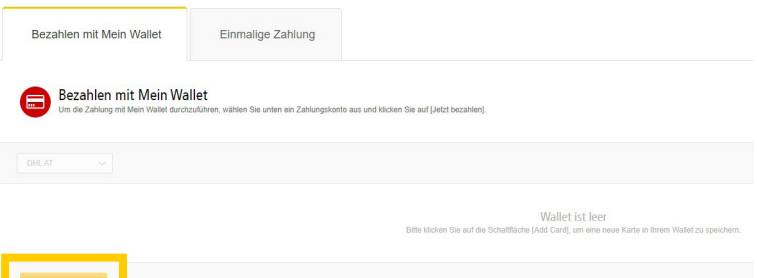

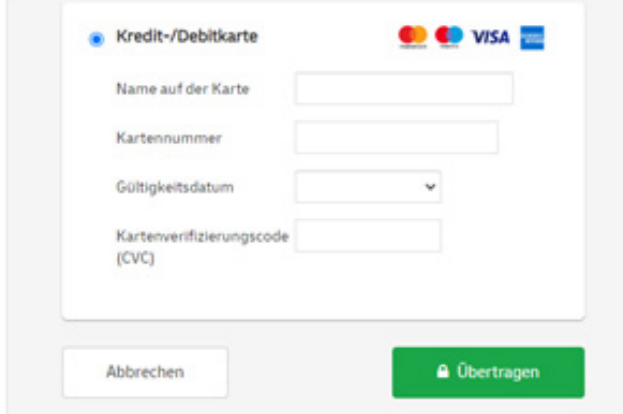

Geben Sie die Kreditkartendaten ein, die Sie speichern möchten. Klicken Sie auf `**Übertragen**´.

## **Die Karte wird erfolgreich gespeichert.**

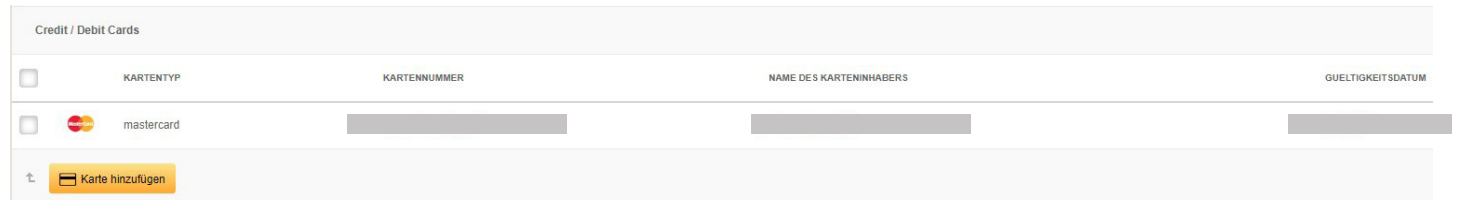

## **E-WALLET UNTER MEIN KONTO EINRICHTEN**

Gehen Sie auf die Registerkarte **Mein Konto**. Klicken Sie auf **`My Wallet öffnen´**.

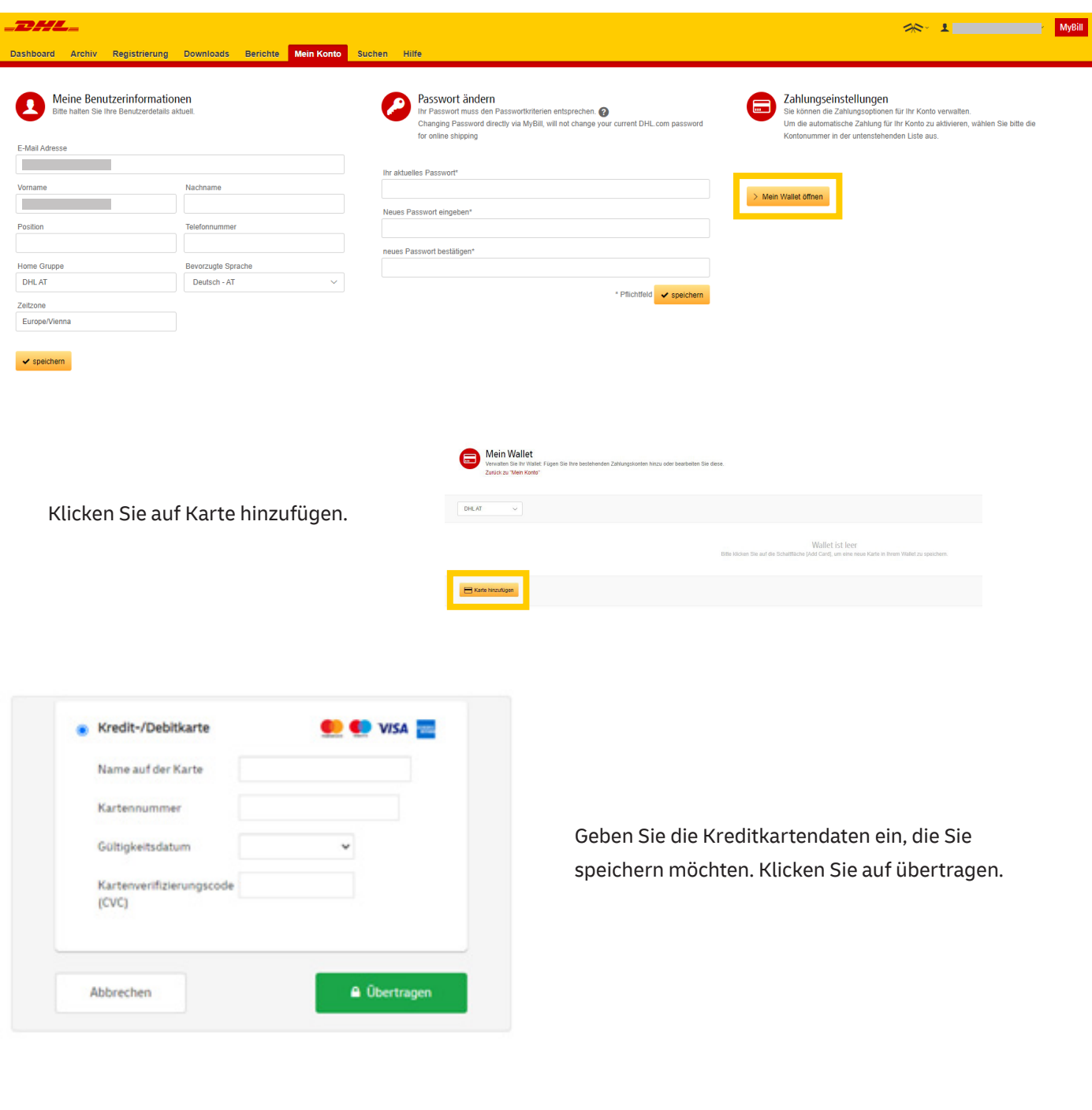

### **Die Karte wird erfolgreich gespeichert.**

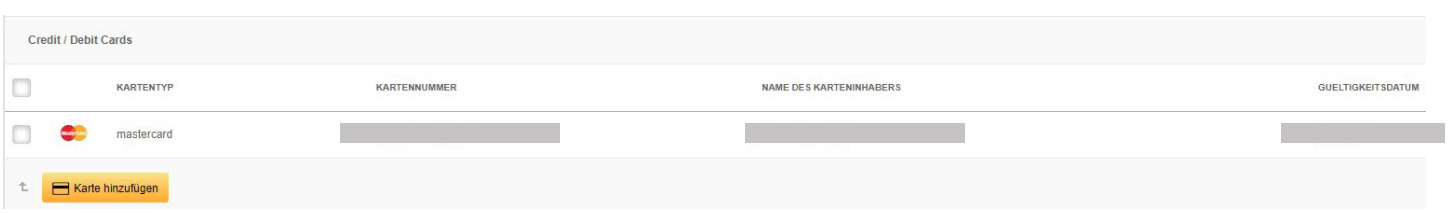

## **WIE RICHTEN SIE AUTOPAY EIN**

Dadurch wird Ihr Betrag, der am Fälligkeitstag der Rechnung fällig ist, automatisch eingezogen. Gehen Sie auf die Registerkarte **`Mein Konto´** und scrollen Sie nach unten bis Sie zu **Meine Kundennummern** gelangen.

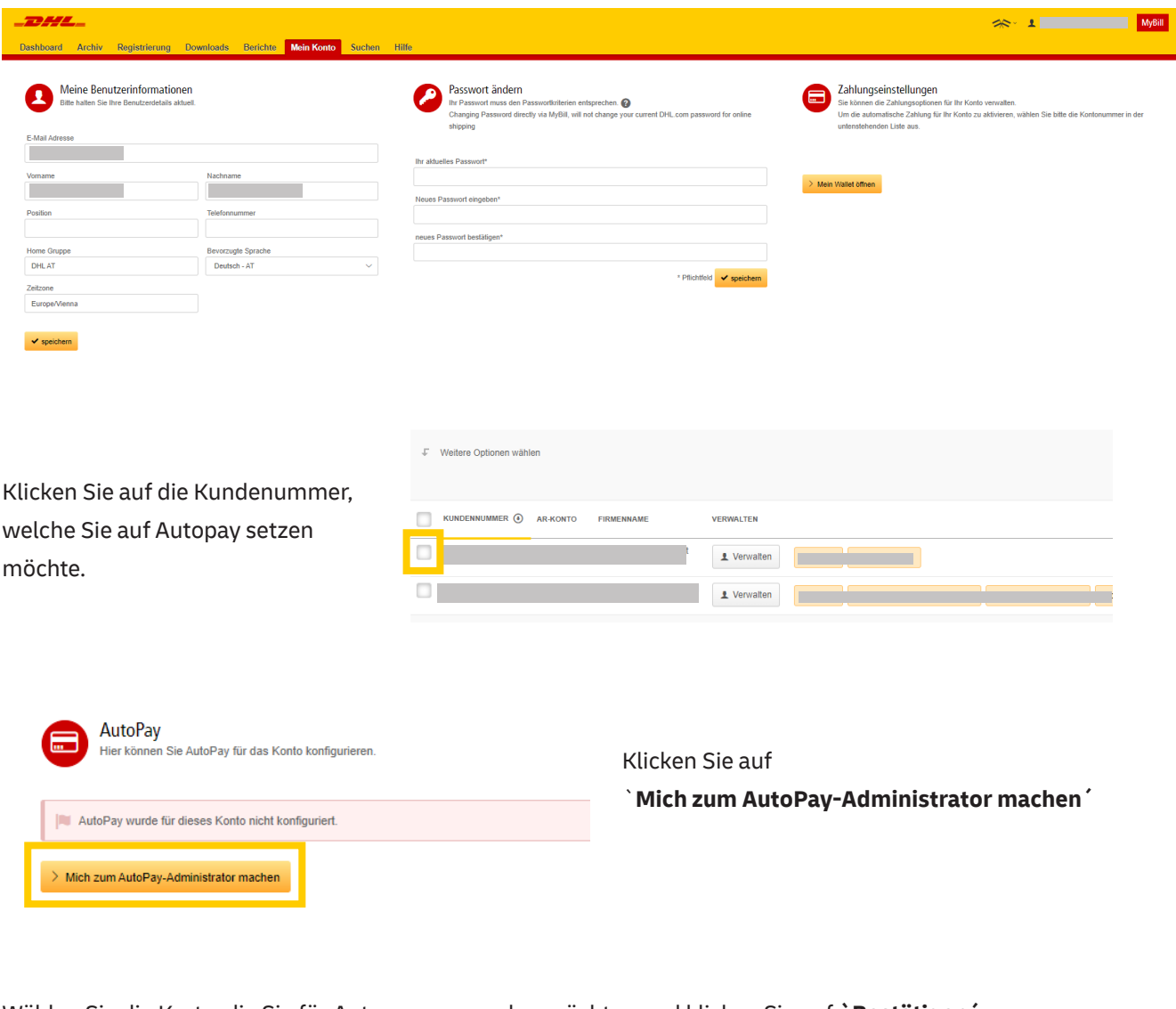

Wählen Sie die Karte, die Sie für Autopay verwenden möchten und klicken Sie auf **`Bestätigen´** 

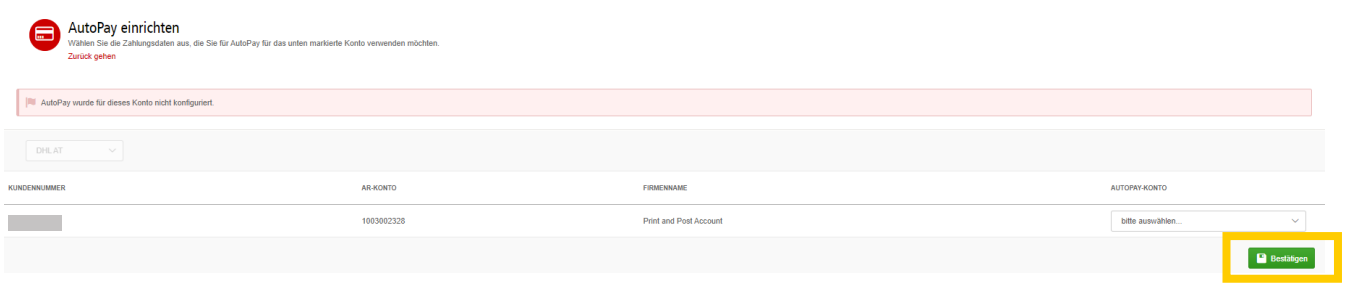

**Bestätigen Sie AutoPay**  $\times$ Klicken Sie auf **`Bestätigen´**, Indem Sie auf [Bestätigen] klicken, ermächtigen Sie DHL, ausstehende Beträge automatisch dem ausgewählten Zahlungskonto in Rechnung zu stellen. um das Konto als Autopay einzurichten. Аb Bestätigen

Autopay wurde nun eingerichtet.

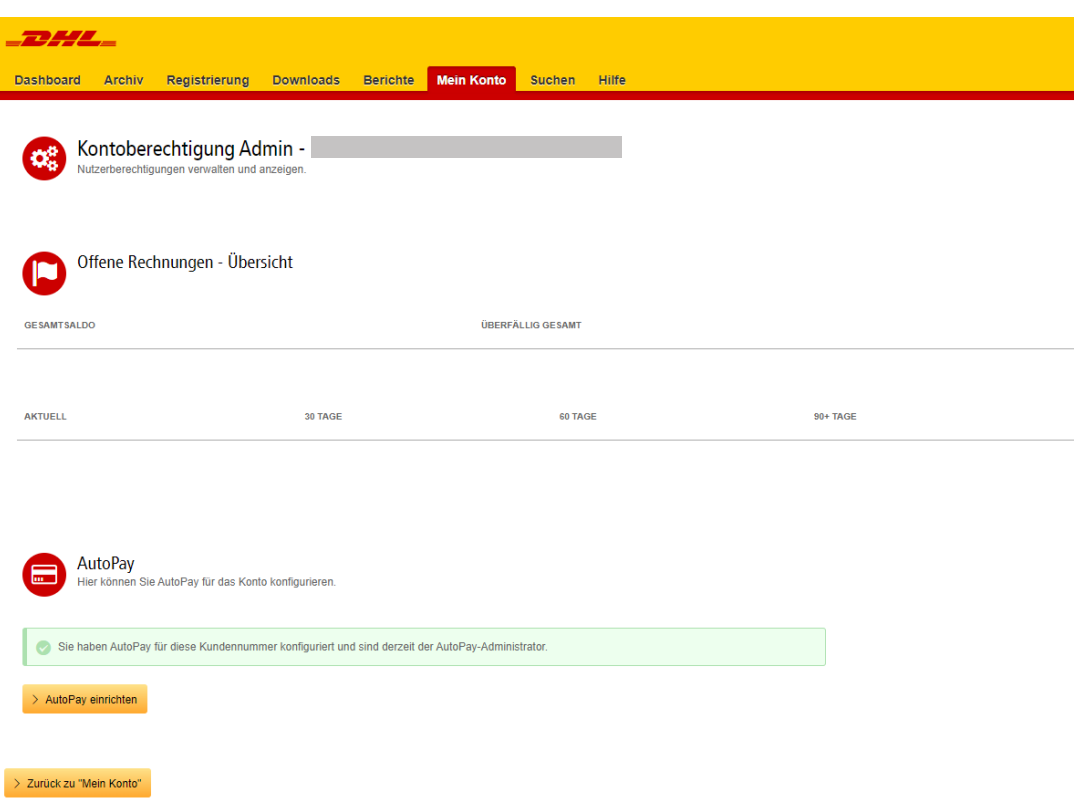

Die erfolgreiche Einrichtung von Autopay wird nun unter der Registerkarte **Mein Konto** angezeigt.

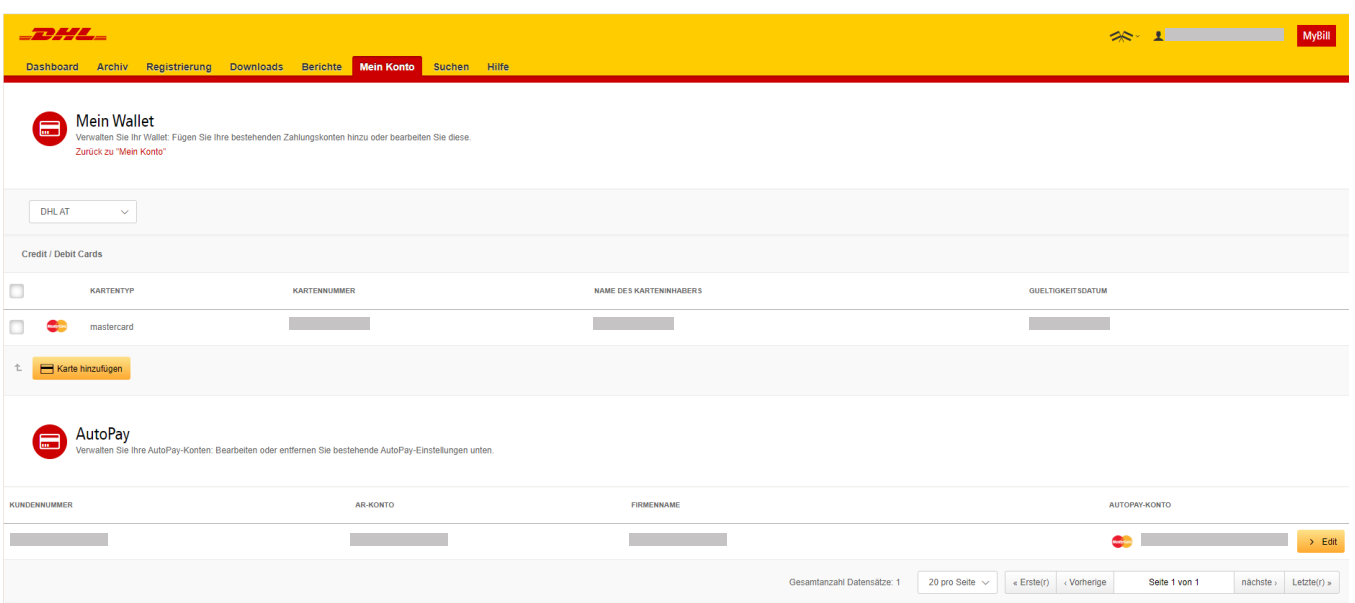

## **WIE MAN EINE RECHNUNG ÜBER E-WALLET BEZAHLT**

Klicken Sie auf Dashboard.

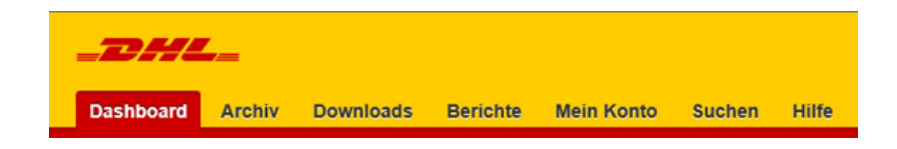

## Wählen Sie die Kontonummer/Rechnung(en), die Sie bezahlen möchten und klicken Sie dann auf Bezahlen.

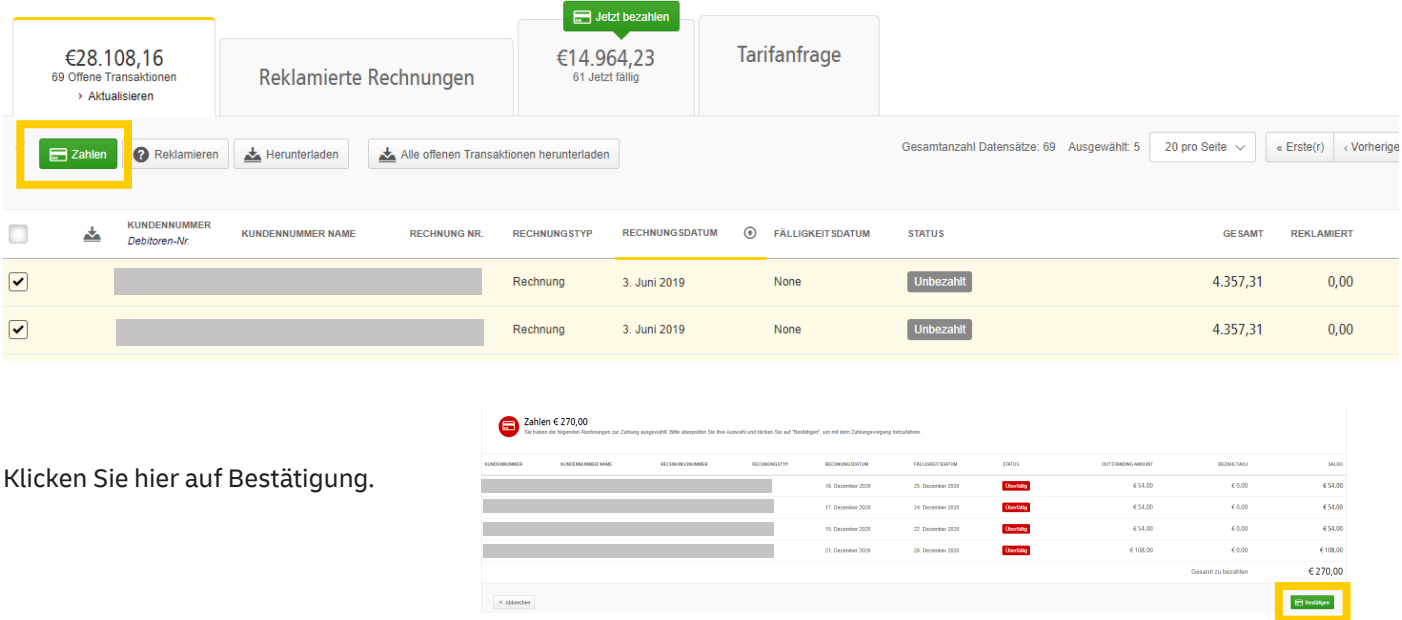

Wählen Sie die Registerkarte bezahlen mit My Wallet. Wählen Sie die in My Wallet gespeicherte Karte und klicken Sie auf jetzt bezahlen.

Überprüfen Sie den Zahlungsbetrag und klicken Sie auf Bestätigen.

**Bezahlen mit Mein Wallet**  $\times$ Bitte klicken Sie auf [Bestätigen], um die Zahlung mit dem ausgewählten Zahlungskonto durchzuführen. Gesamt zu bezahlen: € 43,98

Bestätiger

Abbrecher

Sie erhalten eine Bestätigungsnachricht in grüner Farbe.

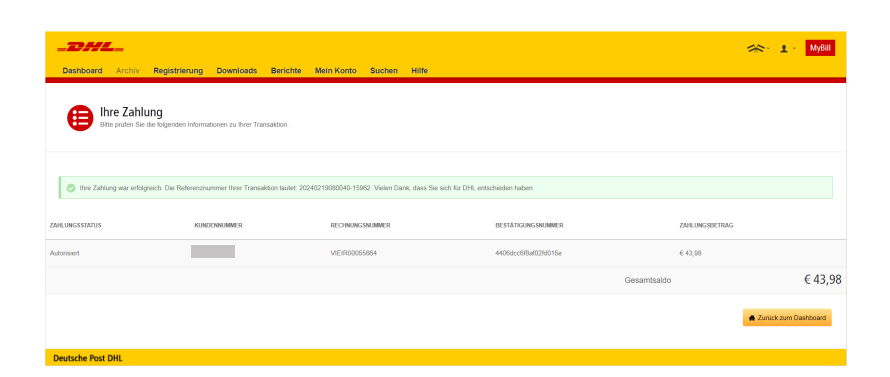

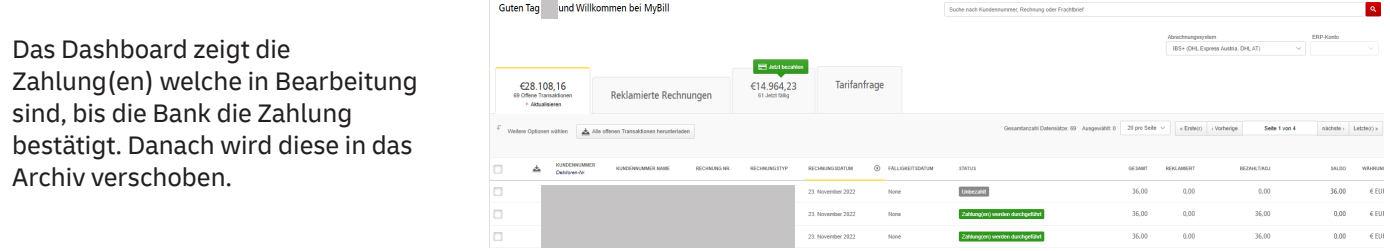

## **EINE KARTE AUS E-WALLET ENTFERNEN**

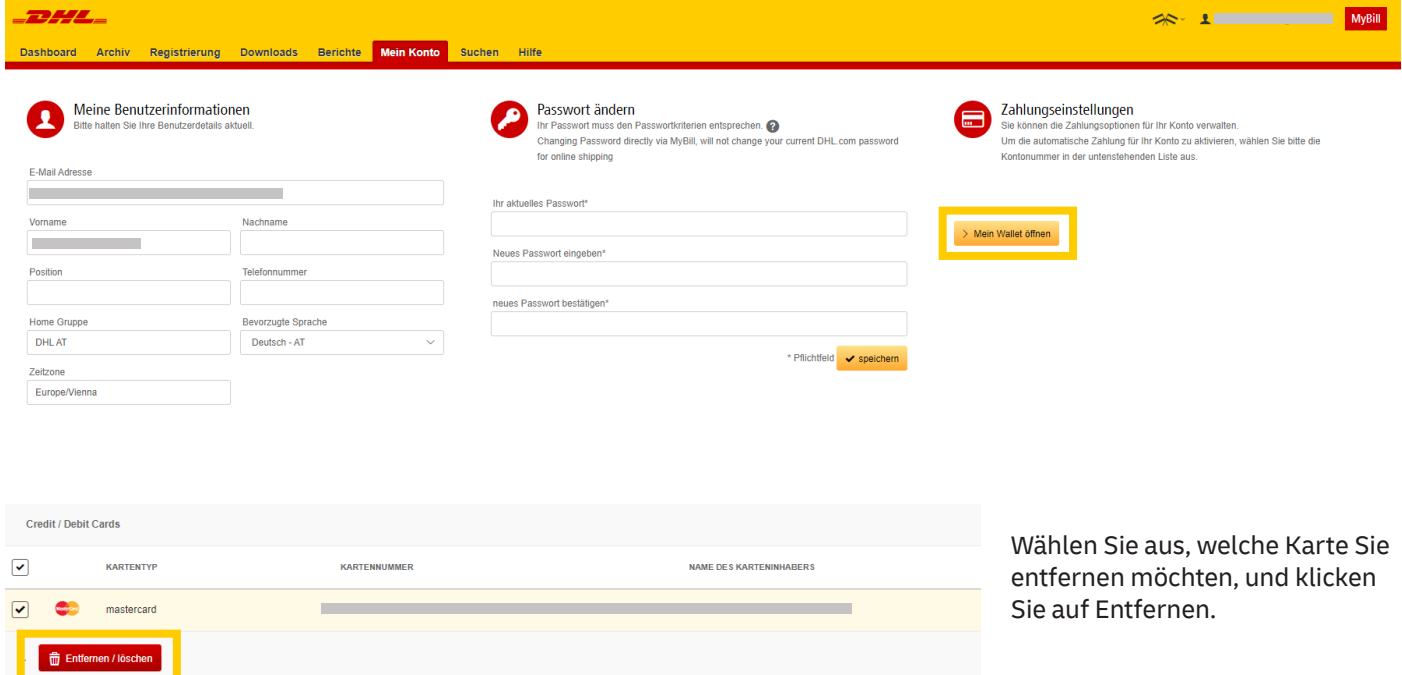

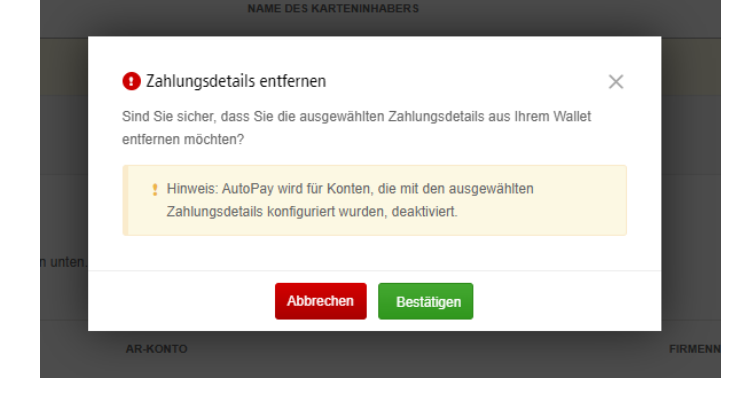

Bestätigen Sie Ihre Eingabe.

## **WIE SIE AUTOPAY AUS E-WALLET ENTFERNEN**

Gehen Sie auf die Registerkarte **Mein Konto.** Beim hinterlegten Autopay-Konto klicken Sie auf **`Edit´**, welche Sie von der automatischen Zahlung entfernen möchten.

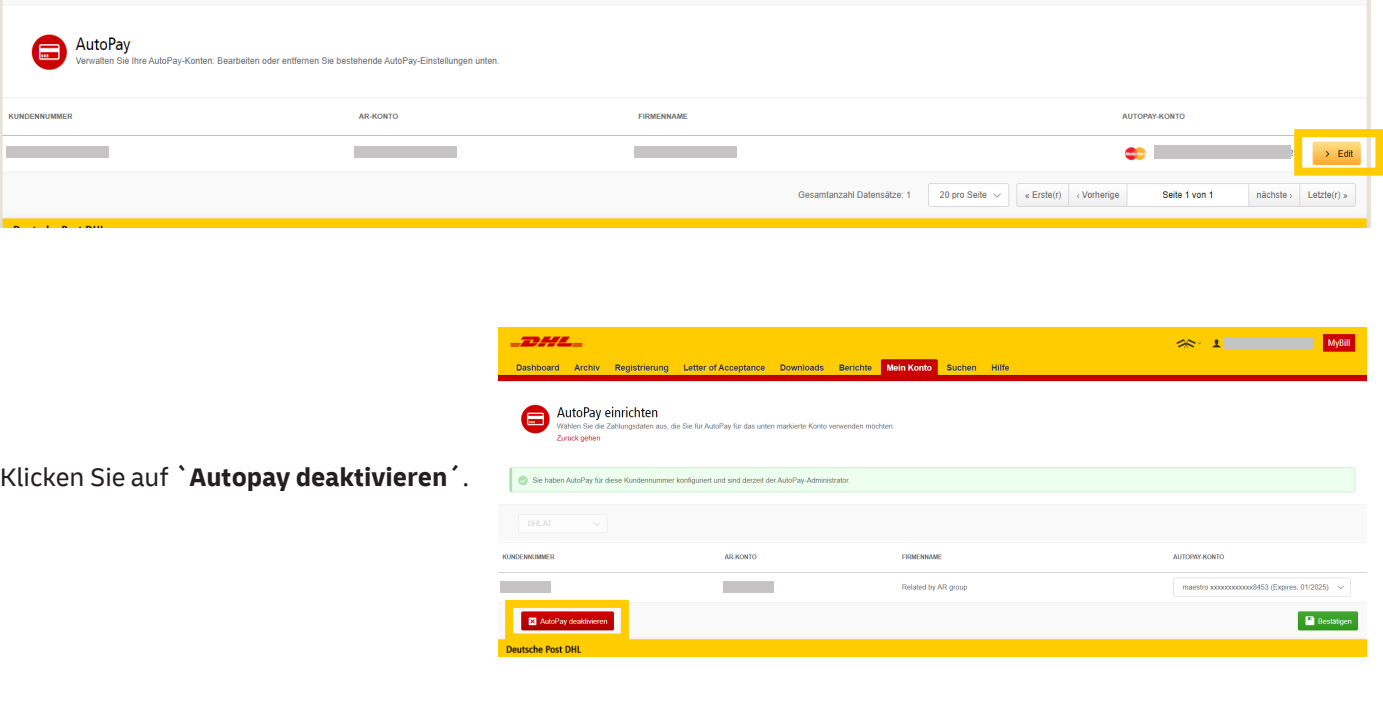

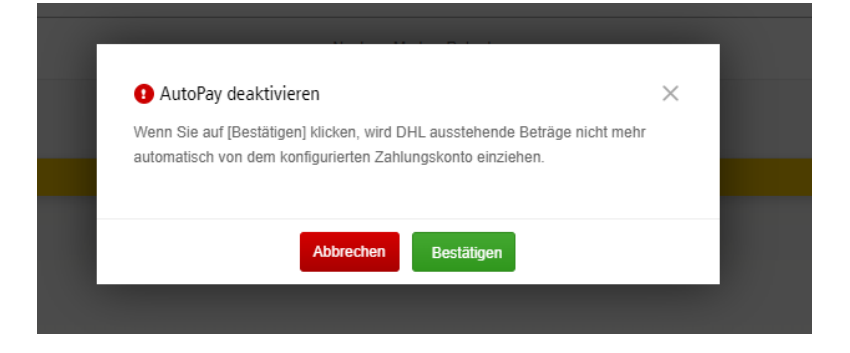

Klicken Sie auf **`Bestätigen´**, um den automatischen Zahlvorgang zu entfernen.

## **TARIFANFRAGE**

Nach einer Tarifanfrage wird auf Basis Ihrer vertraglichen Vereinbarung der produktbezogene Tarif angezeigt.

- • Klicken Sie die Registerkarte `**Tarifanfrage**´an.
- • Geben Sie die erforderlichen Angaben ein und klicken Sie anschließend auf die Schaltfläche `**Search**´.

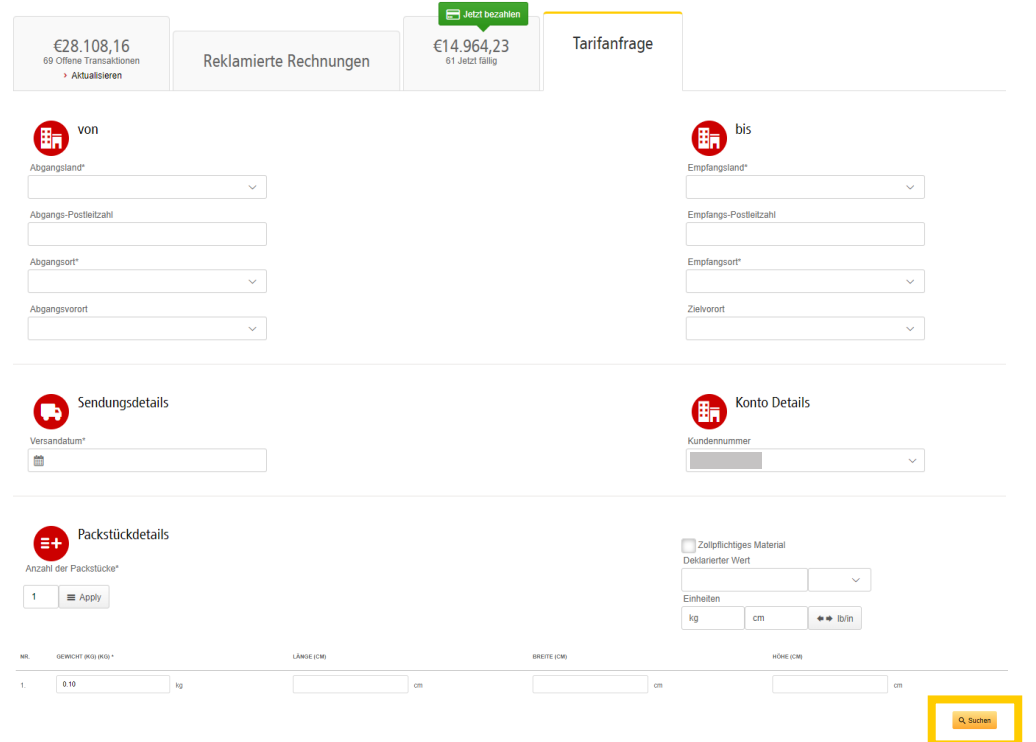

• Daraufhin werden die nach Ihrem Vertrag geltenden Preise für die jeweiligen Produkte angezeigt. Bitte beachten Sie, dass nicht alle möglichen Zusatzservices oder Zuschläge angezeigt werden können.

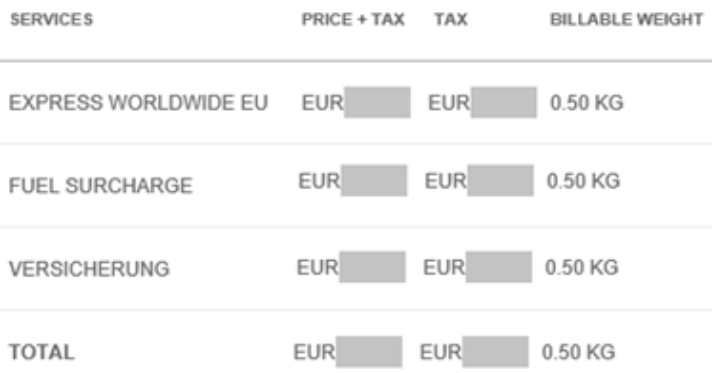

## **INDIVIDUALISERTE CSV-DATEIEN**

Es ist eine vollständige CSV-Datei der Abrechnungsdaten verfügbar. Benötigen Sie jedoch nur ausgewählte Felder, so kann die Datei individualisiert werden. Der Datenauszug wird dann entsprechend Ihrer Vorgaben reduziert, und die Daten werden in der vorgegebenen Ordnung angezeigt. Erhalten Sie mehrere Rechnungen, so können die Dateien verkettet (konsolidiert) werden, was den Import in Ihre Rechnungslegungssysteme erleichtert.

## **HINWEIS**

Zollrechnungen (Rechnungen mit den Präfixen DBI, DBC, DBD oder DCI) können nicht individualisiert werden.

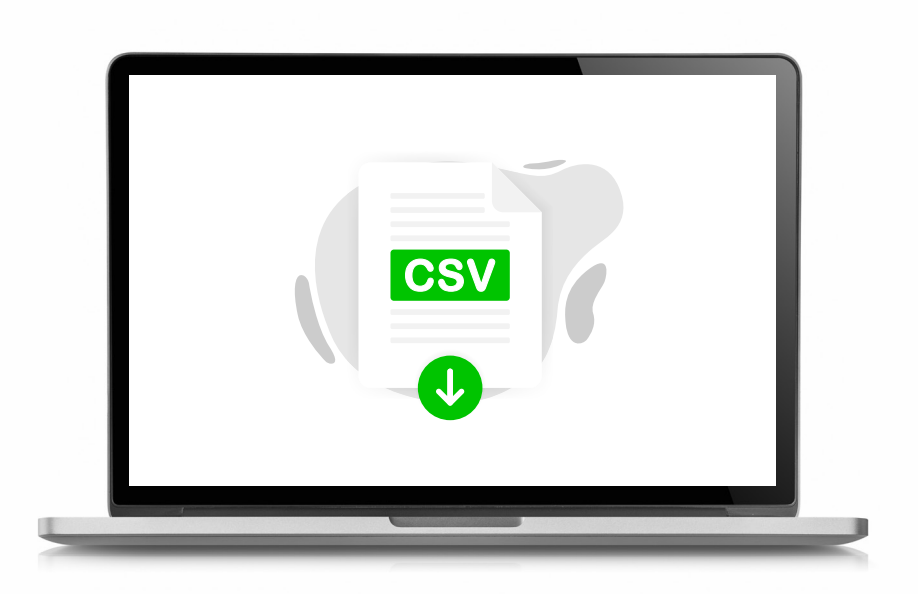

## **EINE NEUE INDIVIDUALISIERTE CSV-VORLAGE ERSTELLEN**

• Wählen Sie in der Registerkarte `**Dashboard**´die Rechnung(en) aus, zu der / denen Sie die CSV-Datei(en) herunterladen möchten, indem Sie die Kästchen neben den fraglichen Rechnungen mit Häkchen versehen.

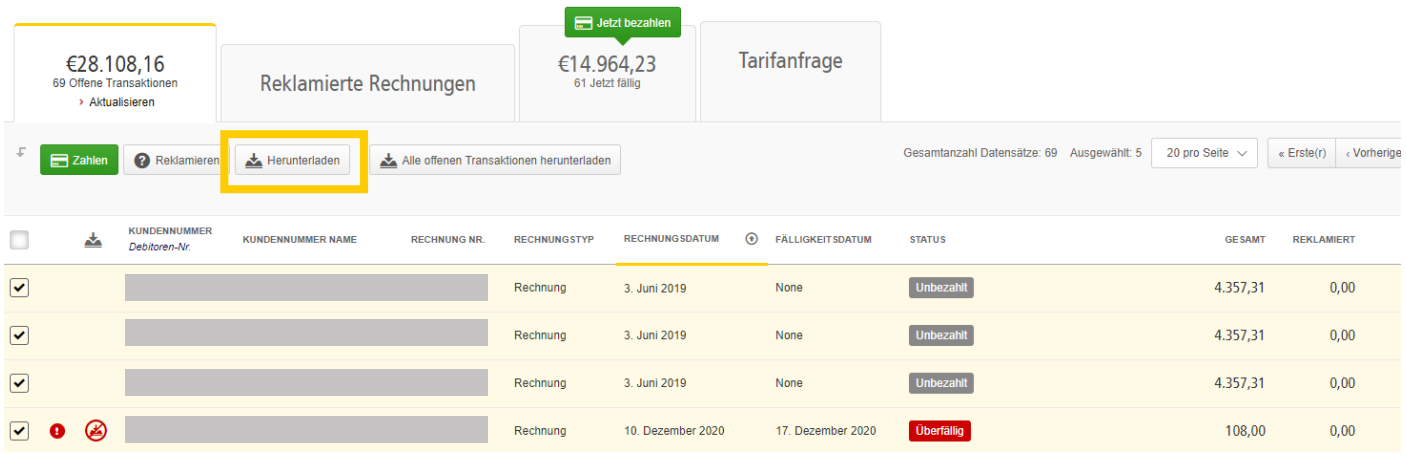

- • Klicken Sie auf die Schaltfläche `**Herunterladen**´, um die Seite `**Download-Auswahl**´zu öffnen.
- Versehen Sie das Kästchen neben der Option `Standard-CSV´ mit einem Häkchen.

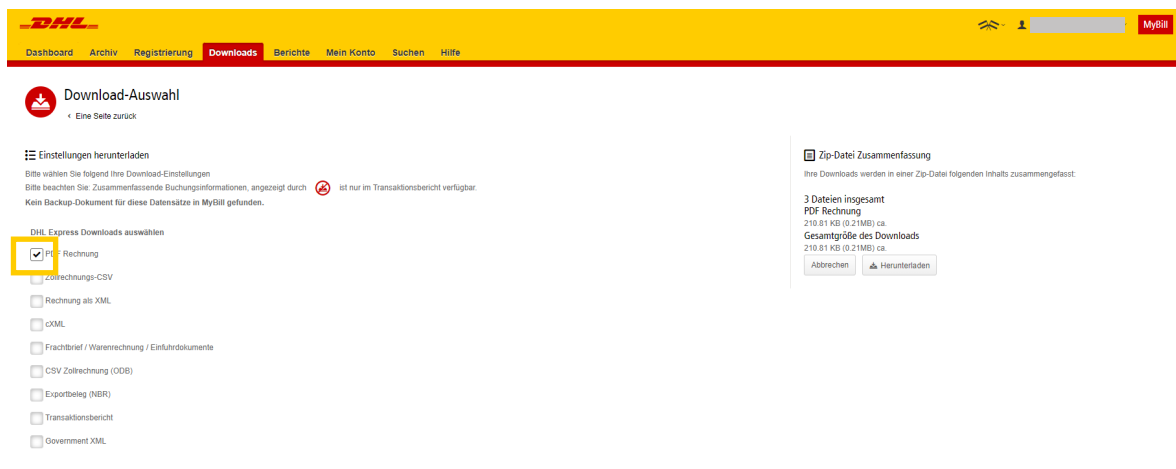

- • Klicken Sie anschließend auf die Schaltfläche `**Format anpassen**´.
- Im Bereich `CSV Konfiguration ´können Sie Ihre Vorlage dadurch erstellen, dass Sie die gewünschten Daten auswählen und die Reihenfolge festlegen, in der sie angezeigt werden sollen.
- Zum Entfernen einer Überschrift klicken Sie die Überschrift unter `Ausgewählte Spaltenüberschrift' an und ziehen Sie sie in die Spalte `Verfügbare Spaltenüberschriften´.
	- • Zum Ändern der Reihenfolge klicken Sie die Überschrift unter `Ausgewählte Spaltenüberschrift´ an und ziehen Sie sie in die gewünschte Position, d.h. nach oben oder unten.

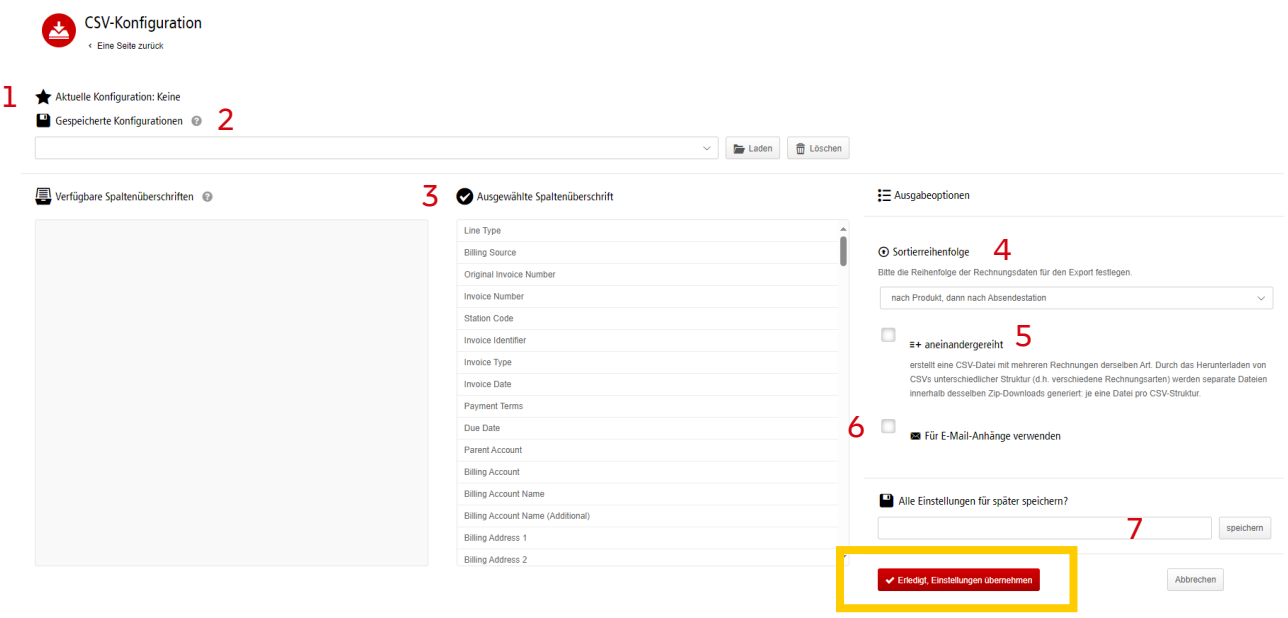

- **1.** Anzeige zuvor gespeicherter Konfigurationen
- **2.** Spaltenüberschriften, die nicht in der Datei erscheinen
- **3.** Spaltenüberschriften, die in der Datei erscheinen
- **4.** Auswahl der Sortierreihenfolge der Daten
- **5.** Zusammenführen mehrerer Rechnungen (müssen markiert werden)
- **6.** Mit dieser Funktion wird die individualisierte CSV-Datei an die neue Rechnungsmitteilung angehängt
- **7.** Speichern der Vorlage zur künftigen Verwendung

Klicken Sie nach Auswahl und Speicherung der Einstellungen auf die Schaltfläche `**Erledigt, Einstellungen übernehmen**´.

# ARCHIVIEREN UND DOWNLOADS

**32**

## **ARCHIVIERTE RECHNUNGEN**

Alle beglichenen Rechnungen werden aus dem Dashboard entfernt und sind in der Registerkarte `**Archiv**´ sichtbar. In dieser Registerkarte kann man weiterhin Rechnungen und die Rechnungshistorie einsehen / herunterladen sowie Reklamationen platzieren.

Hierzu ist wie bei den Dashboard-Anweisungen vorzugehen.

## **DOWNLOADS**

Alle Downloads stehen in dieser Registerkarte 24 Stunden lang zur Verfügung.

• Wenn Sie sich die Details ansehen wollen, klicken Sie zum Öffnen der zip-Datei auf die Schaltfläche `**Herunterladen**´.

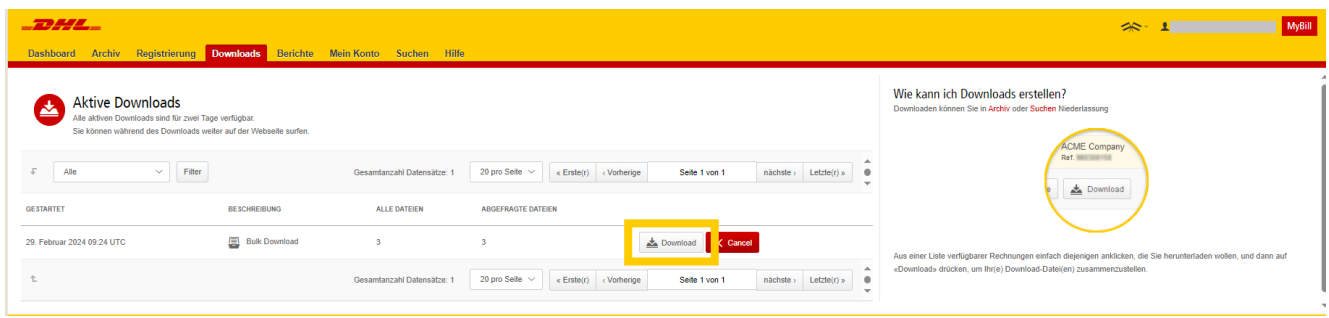

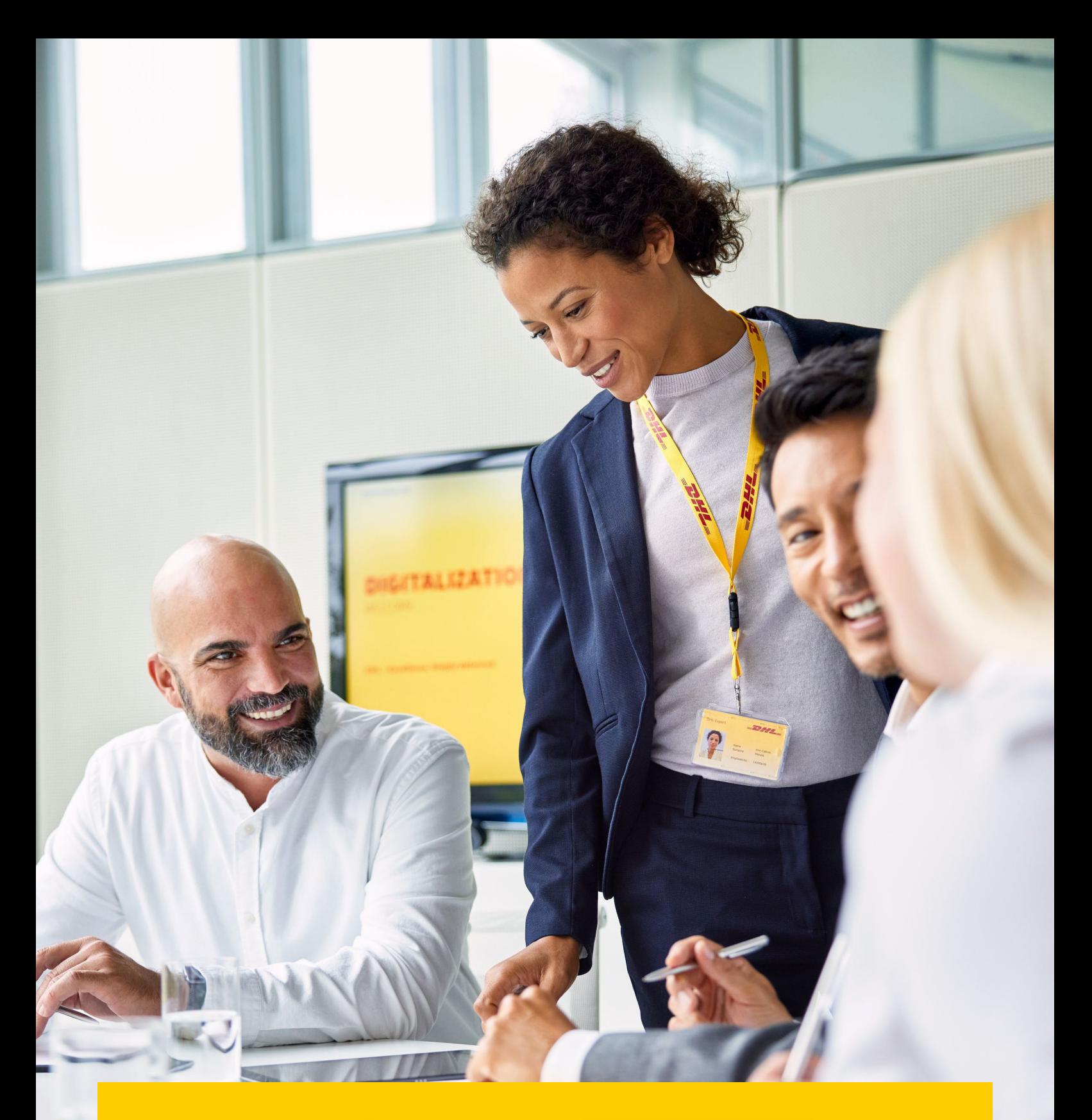

# **BERICHTE**

Erstellen Sie einen Bericht mit näheren Angaben zu den erfassten Reklamationen und zu Ihrem aktuellen Stand.

## **BERICHTE**

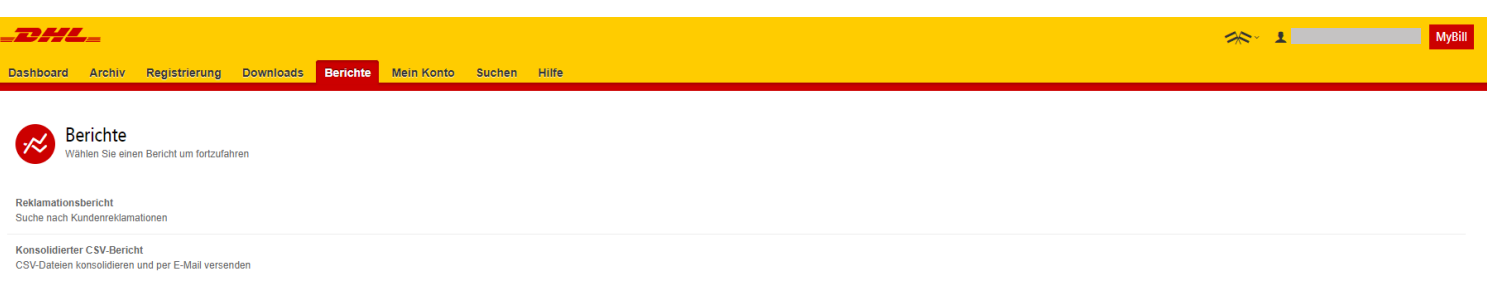

- • Klicken Sie auf die Registerkarte `**Berichte**´und anschließend auf `**Reklamationsübersicht**´.
- • Geben Sie die erforderlichen Angaben ein und klicken Sie anschließend auf die Schaltfläche `**Suchen**´.

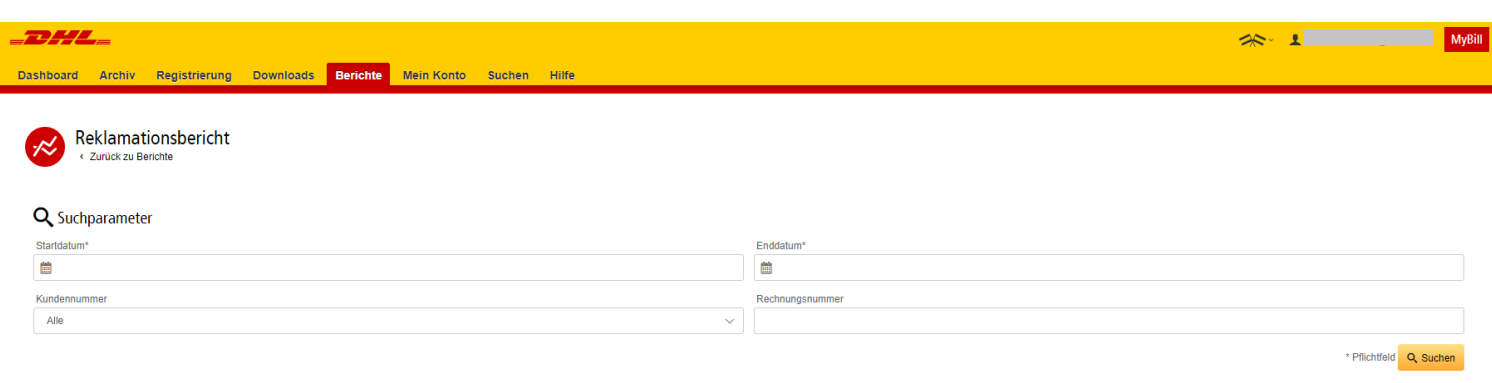

• Klicken Sie auf die Schaltfläche `**Bericht herunterladen**´, um die Datei in Excel zu öffnen.

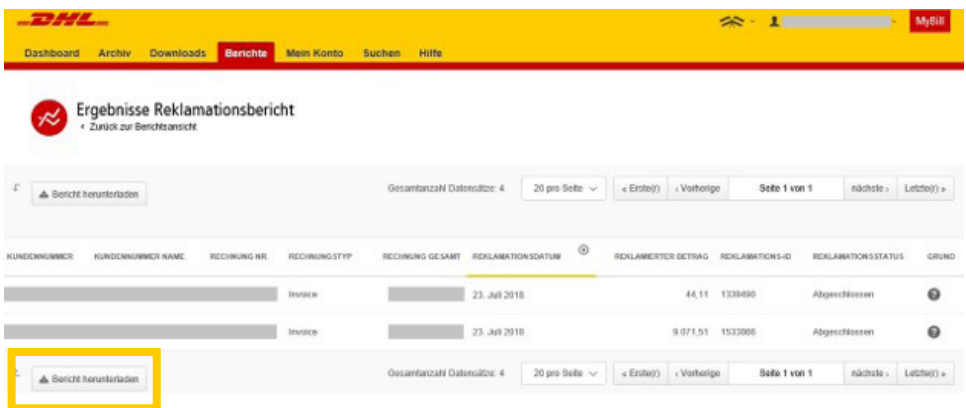

# MEIN KONTO

Hier ändern Sie ihr Passwort, lassen sich eine Aufstellung offener Rechnungen anzeigen und verwalten die Nutzer Ihres Kontos.

## **ÜBERBLICK ÜBER IHRE KONTEN**

Dieses Fenster bietet Ihnen einen Überblick über Ihr Konto und Ihre Kundennummern.

• Meine Benutzerinformationen - Hier können Sie Ihr Passwort und Dezimalzeichen ändern.

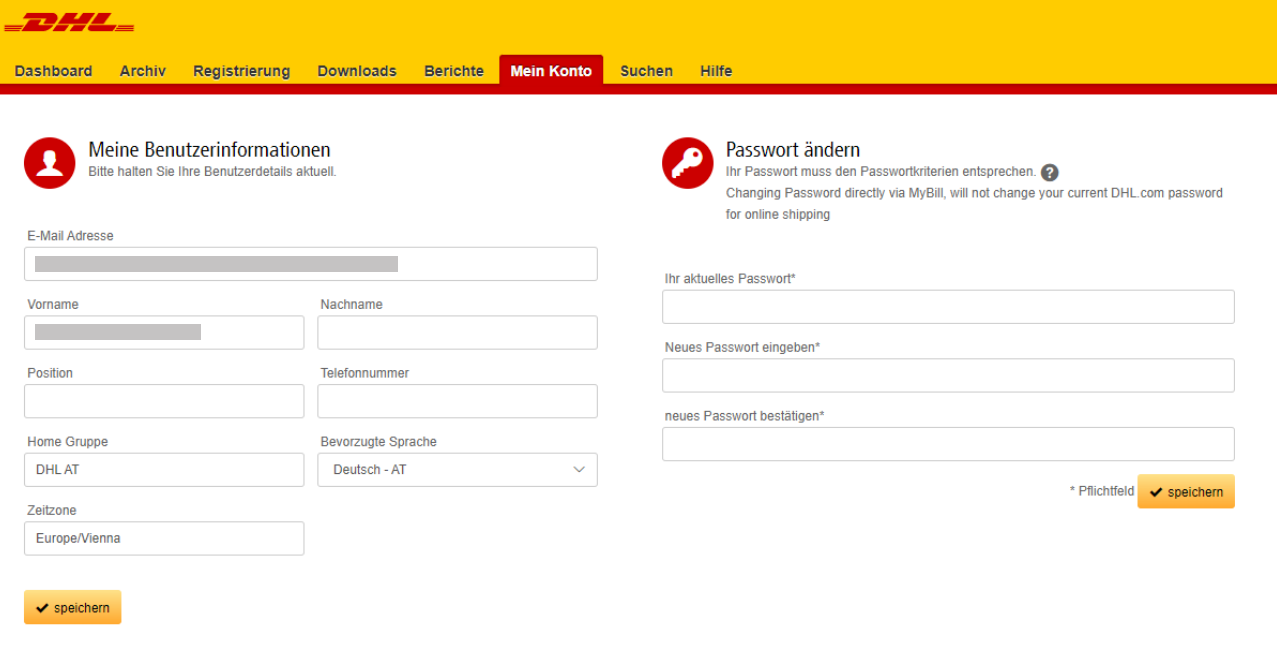

## **HINWEIS**

Eine Änderung des MyBill-Passworts führt nicht zu einer Änderung des Passworts für MyDHL.

• Offene Rechnungen - Übersicht Zeigt eine Aufstellung der Fälligkeiten zu der Kundennummer bzw. den Kundennummern.

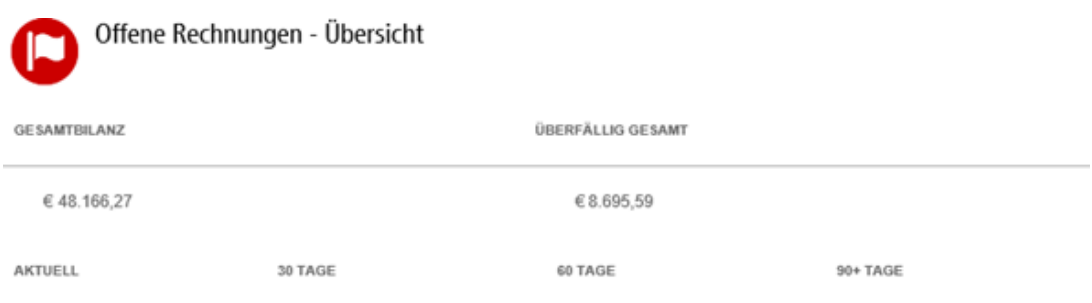

## **ADMINISTRATIONSRECHTE**

• Meine Kundennummer(en) - Wenn Sie über Administrationsrechte verfügen, können Sie in diesem Bereich E-Mail-Adressen hinzufügen oder entfernen.

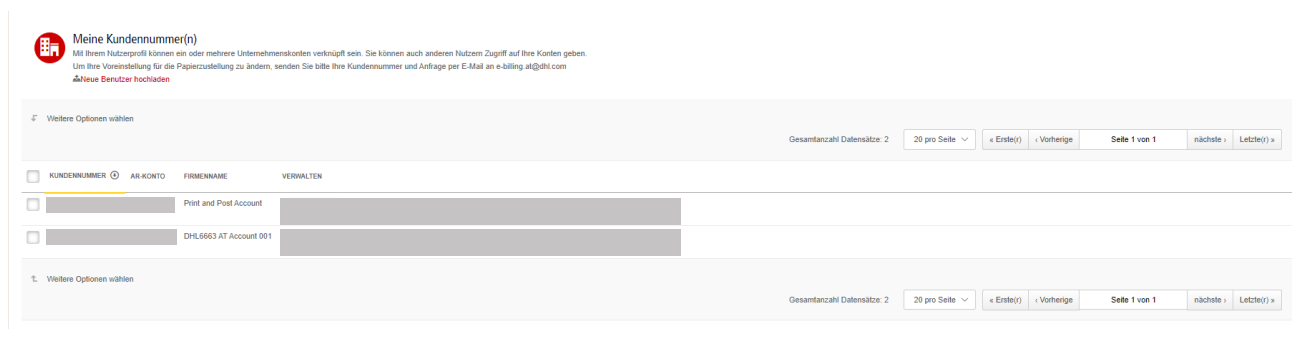

- • Um einen neuen Nutzer hinzuzufügen, klicken Sie auf die Schaltfläche `**Neue(n) Benutzer hinzufügen**´. Geben Sie die erforderlichen Angaben ein, klicken Sie dann auf `**Fortfahren**´und anschließend auf `**Speichern**´.
- $-22ML$ Dashboard Archiv Downloads Berichte Mein Konto Suchen Hilfe Neue(n) Benutzer hinzufügen 1 Benutzername (E-Mail): Test@dhl.com > Fortfahren
- • Im Bereich `**Kontobenutzer Admin**´können Sie die notwendigen Rechte zuweisen, z.B. für Administrationsaufgaben oder zur Erfassung von Reklamationen, und die Art der Mitteilung spezifizieren, die zugehen soll.

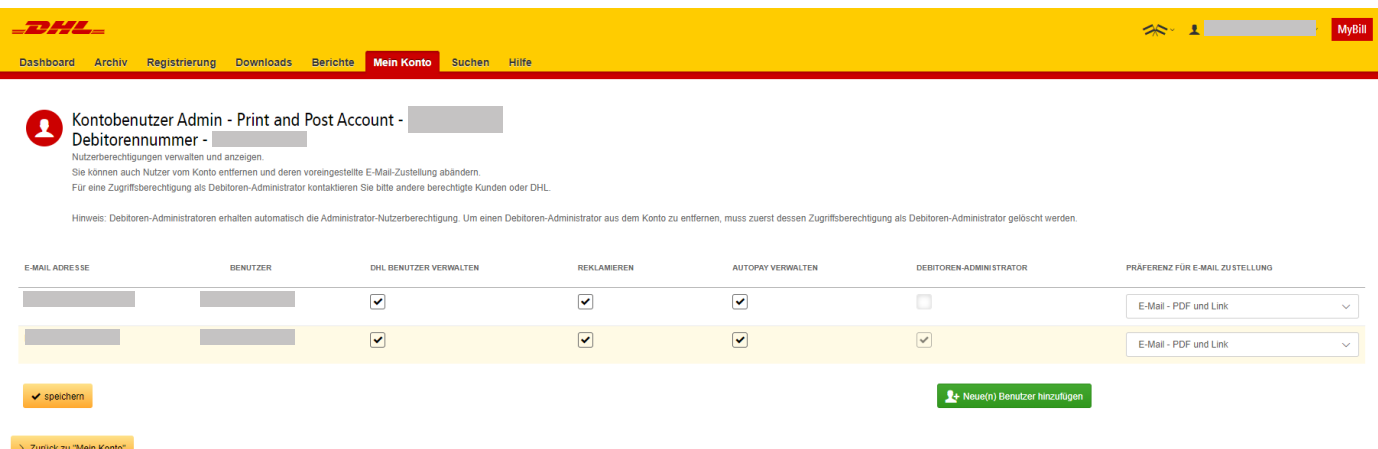

Hier können Sie auch eine E-Mail-Adresse löschen, indem Sie den Mauszeiger über die Adresse führen und die Schaltfläche `**Löschen**´anklicken.

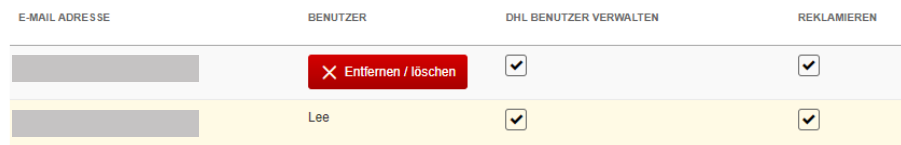

# SUCHEN UND HILFE

W

**CONTRACTOR AND REAL PROPERTY** 

## **SUCHEN**

Mit der Suchfunktion können Sie schnell nach einer Rechnung, einem Frachtbrief oder anhand eines Zeitrahmens nach mehreren Rechnungen suchen. Sie können Ihre Suchkriterien auch speichern, um sie künftig wieder zu sehen.

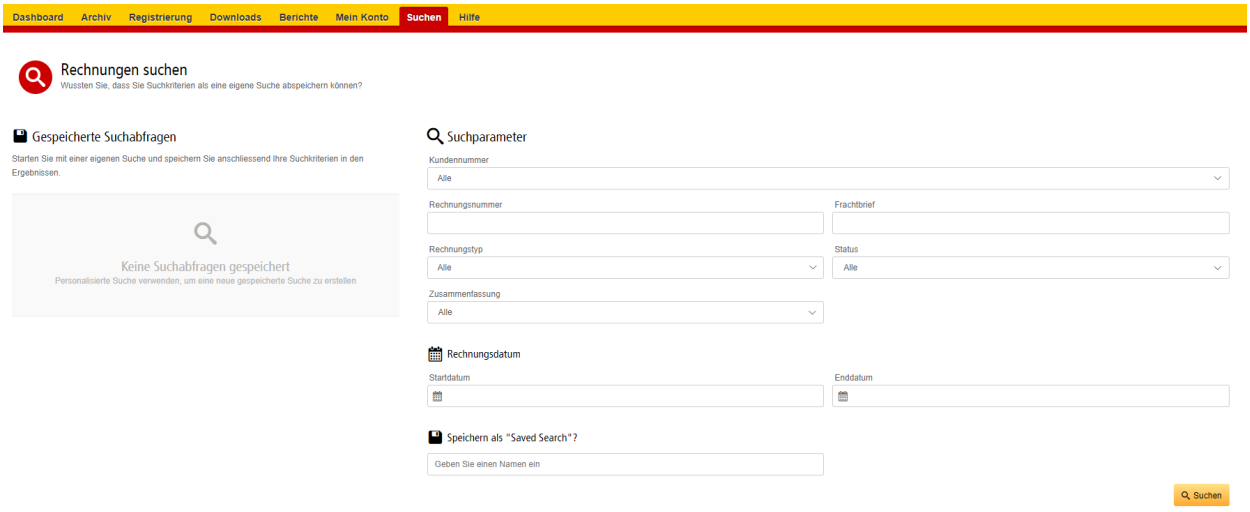

## **HILFE**

Mit der Hilfe-Funktion werden Schritt-für-Schritt-Anweisungen zur Erledigung der verschiedenen Aufgaben online bereitgestellt. Unter anderem zur Anzeige von Rechnungen, zur Leistung von Zahlungen und zur Durchführung von Downloads. Weitere Hilfen sind auch dem FAQ-Dokument in MyBill zu entnehmen.

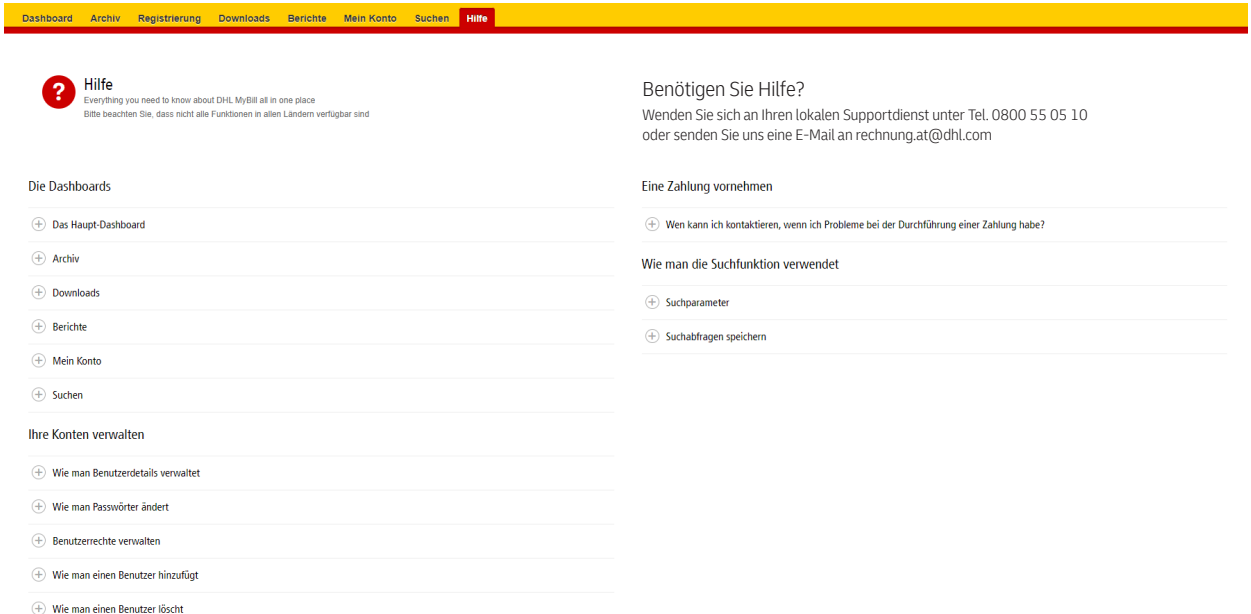

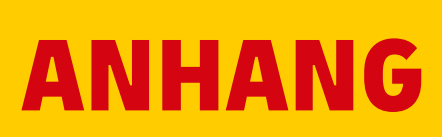

## **MYBILL - FAQ ZUR E-RECHNUNG**

Wir hoffen, dass wir mit den nachstehenden häufig gestellten Fragen alle Unklarheiten ausräumen können. Bei Fragen, die hier nicht behandelt werden, helfen wir gerne weiter.

#### WIE FUNKTIONIERT MYBILL?

MyBill ist das Portal von DHL, mit dem Sie Ihre Rechnungen online auf nutzerfreundiche Weise einsehen, reklamieren und begleichen können. Sobald eine Rechnung gestellt ist, erhalten Sie eine E-Mail mit der im PDF-Format angehängten Rechnung und einem Link zur MyBill-Website zugesandt. Dort können Sie Ihre Rechnung in verschiedenen Formaten einsehen und herunterladen.

### ICH BIN REGISTRIERT, HABE ABER NUTZERNAME UND PASSWORT VERGESSEN. WAS MACHE ICH JETZT?

Ihr Nutzername ist die E-Mail-Adresse, mit der Sie sich registriert haben. Ihr Passwort legen Sie selbst fest. Wenn Sie Ihr Passwort vergessen haben, geben Sie einfach Ihren Nutzernamen auf der MyBill-Website ein und klicken auf den Hyperlink `**Passwort vergessen**'. Daraufhin wird Ihnen eine E-Mail mit einem temporären Passwort zugesandt.

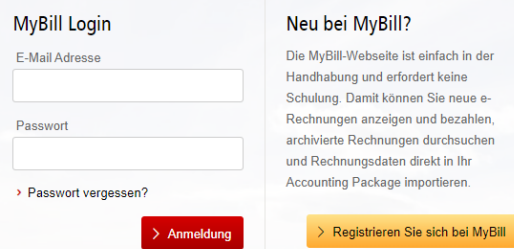

#### WIE KANN ICH MEINE RECHNUNG ONLINE EINSEHEN?

- **1.** Klicken Sie auf den MyBill-Link **mybill.dhl.com/login/**. Damit gelangen Sie direkt zur Website mit DHL MyBill. Geben Sie Nutzernamen und Passwort ein.
- **2.** In MyBill können Sie Ihre Rechnung online ansehen.
- **3.** Klicken Sie auf die Rechnung, um die Daten-Downloads zu importieren und sehen Sie sich Ihre Rechnung von der Liste an.

#### IN WELCHEM FORMAT KANN ICH MEINE RECHNUNG ERHALTEN?

Die Rechnungen lassen sich in verschiedenen Formaten, und zwar als PDF-, XML- und CSV-Datei (für den Import in andere Anwendungen wie Excel) herunterladen. In MyBill stehen verschiedene CSV-Arten zur Verfügung, darunter: CSV - Daten in mehreren Zeilen je Frachtbrief, um Frachtentgelte und Zuschläge in eigenen Zeilen aufschlüsseln zu können. STANDARD CSV - Alle Daten in einer Zeile; künftige Weiterentwicklung möglich. DUTY UND VAT - Alle Daten in einer Zeile für die vom Kunden zu zahlenden Entgelte.

#### IST MYBILL SICHER?

Ja. Wir nutzen eine Kombination aus digitalen Signaturen und einer leistungsstarken Verschlüsselungstechnologie, um Ihre Account- und Kartenzahlungsdaten zu schützen.

#### IST DIE UMSATZSTEUERRECHTLICHE KONFORMITÄT GEWÄHRLEISTET?

DHL E-Rechnungen von DHL sind für das Land ihrer Ausstellung zertifiziert und rechtskonform. Sie entsprechen den einschlägigen umsatzsteuerlichen Vorschriften der EU und der Schweiz, wonach E- Rechnungen mit einer elektronischen Signatur versehen sein müssen, die mit den Daten verknüpft ist und sie eindeutig als von DHL stammend ausweist. Diese elektronische Authentifizierung ermöglicht dem Unterzeichner (d.h. DHL) die Feststellung aller Veränderungen, die an den Daten vorgenommen wurden. Dies erfolgt anhand eines Vergleichs mit dem PDF-Bild der Rechnung.

### ÜBER WELCHE SOFTWARE / HARDWARE MUSS ICH ZUR NUTZUNG VON MYBILL VERFÜGEN?

Einzige Voraussetzung für die Anmeldung bei MyBill und die Nutzung von Adobe Acrobat ist ein Internet-Zugang.

### WOHER WEISS ICH, DASS DIE RECHNUNG VON DHL STAMMT?

Die Rechnung im PDF-Format weist eine elektronische Signatur auf. Die elektronische Signatur gewährleistet durch ihre Technologie, dass die Rechnung von DHL ausgestellt wurde.

### ICH ERHALTE MEINE RECHNUNG NICHT?

Bitte sorgen Sie dafür, dass Ihr Spam/Junk-Filter keine Mails von folgender Adresse blockiert: **e-billing.at@dhl.com**  Bei anhaltenden Problemen setzen Sie die folgenden IP-Adressen und Domain-Namen, die für den Rechnungsversand genutzt werden, auf Ihre positivliste ("White-List"):

#### **85.90.252.62**

### **109.234.201.208**

Von uns für den Versand genutzte Domain-Namen sind: fundtech.com, accountis.com, accountis.net und dhl.com

#### WERDE ICH WEITERHIN PAPIERRECHNUNGEN ERHALTEN?

DHL wird keine Papierrechnungen zusenden, Sie haben aber die Möglichkeit, die Rechnung auszudrucken.

#### MEINE E-MAIL-ADRESSE HAT SICH GEÄNDERT.

#### WAS MUSS ICH TUN, DAMIT ICH WEITERHIN MEINE RECHNUGEN ERHALTE?

Sie können Ihre E-Mail-Adresse in der Registerkarte 'Mein Konto' auf der MyBill-Website online ändern, was schnellstmöglich geschehen sollte. Wir empfehlen jedoch dringend, dass Sie sich die Änderungen von DHL bestätigen lassen, damit alte E-Mail-Adressen aus dem System gelöscht und Probleme so vermieden werden. Bei Fragen zu MyBill können Sie uns unter **0800 55 05 10** anrufen oder alternativ eine E- Mail an **rechnung.at@dhl.com** senden.

### WIE GEHE ICH VOR, UM E-MAIL-ADRESSEN HINZUZUFÜGEN ODER ZU LÖSCHEN?

In `**Mein Konto**´ können Sie beliebig viele Nutzer hinzufügen oder löschen.

#### WELCHE RECHNUNGEN WERDEN ONLINE VERFÜGBAR SEIN?

Ihre Online-Historie beginnt mit der ersten Rechnung, die Sie elektronisch erhalten. Für Rechnungen, die Sie vor der Registrierung erhalten haben, wird keine Historie vorliegen.

### WARUM WURDE MEINE RECHNUNG GELÖSCHT?

Nach Begleichung der Rechnung wird sie in die Registerkarte `**Archiv**´verschoben.

### KANN ICH MIR FRACHTBRIEFE ONLINE ANZEIGEN LASSEN?

Klicken Sie einfach auf den Hyperlink für den Frachtbrief, um sich dessen Bild anzeigen zu lassen. Sollte kein Bild verfügbar sein, wird automatisch eine Anfrage generiert und zur weiteren Bearbeitung an unser Customer Enquiries Team geleitet. Die Antwort auf die Anfrage wird per E-Mail übersandt. Bitte beachten Sie, dass Sie aus Sicherheitsgründen auf Frachtbrief-Abbildungen nicht von der E-Mail-Version Ihrer Rechnungen aus zugreifen können, sondern sich auf der Website anmelden müssen.

#### KANN ICH MEINE RECHNUNG ONLINE REKLAMIEREN?

Ja. Zum Reklamieren Ihrer Rechnung gehen Sie bitte wie folgt vor:

- Klicken Sie auf die fragliche Rechnungsnummer.
- Klicken Sie auf das Symbol `**Reklamation erstellen**´.
- Geben Sie im Fenster für Reklamationen die erforderlichen Angaben ein und klicken Sie anschließend auf die Schaltfläche `Reklamation absenden´.

Ihre Angaben werden zur umfassenden Prüfung an DHL gesandt. Eine eingehendere Erläuterung des Verfahrens finden Sie im Abschnitt `**Eine Rechnung reklamieren**´des MyBill Benutzerhandbuchs.

### KANN ICH MEINE UNTERNEHMENSDATEN ONLINE AKTUALISIEREN?

Bis auf weiteres müssen alle Änderungen an Ihren offiziellen Unternehmensdaten über den Kundenservice oder Ihren Kundenbetreuer erfolgen. Online ändern können Sie dagegen Ihre Sprachauswahl für MyBill und Ihr Passwort (siehe Registerkarte `**Mein Konto**´).

#### WIE KANN ICH MEINE RECHNUNG ONLINE BEGLEICHEN?

- **1.** Melden Sie sich bei MyBill anhand Ihrer Login-Daten (E-Mail-Adresse) an.
- **2.** Markieren Sie die zu begleichende(n) Rechnung(en).
- **3.** Wählen Sie die Option "Zahlen".
- **4.** Geben Sie Ihre Kreditkarte ein und schicken Sie Ihre Zahlung ab.

#### WIE KANN ICH SEHEN, OB MEINE RECHNUNG BEGLICHEN WURDE?

Nach Begleichung der Rechnung wird sie als geschlossen gekennzeichnet und in die Registerkarte `**Archiv**´ verschoben.

#### IST EINE ELEKTRONISCHE BEZAHLUNG SICHER?

Ja. Wir nutzen eine Kombination aus digitalen Signaturen und einer leistungsstarken Verschlüsselungstechnologie, um Ihre Kartenzahlungsdaten zu schützen.

### KANN ICH DIE ZAHLUNGSDATEN AUF MYBILL SEHEN?

Ja. In der Online-Historie werden Zahlungstransaktionsreferenz und Zahlungsbetrag angezeigt.

#### WIE LANGE DAUERT DIE ÜBERMITTLUNG DER ZAHLUNG?

Die Zeitdauer hängt von Ihrem Kartenzahlungsunternehmen ab, wobei der Rechnungsstatus bei Eingang der Zahlungsbestätigung aktualisiert wird.

### GIBT ES EINE OBERGRENZE FÜR DIE GESAMTSUMME ALLER RECHNUNGSBETRÄGE, DIE ZUR ZAHLUNG AUSGEWÄHLT WURDEN?

Die Gesamtobergrenze für Rechnungen darf € 19.999,99 nicht überschreiten.

#### WIE KANN ICH SICHERSTELLEN, DASS ICH KEINE DOPPELZAHLUNGEN VORNEHME?

Das System erlaubt keine Verarbeitung von Zahlungen zu einer geschlossenen Rechnung.

#### MIT WELCHEN KREDITKARTEN KANN ICH EINE ZAHLUNG VORNEHMEN?

Zahlungen können mit Kreditkarten, d.h. Master Card und Visa, oder Paypal vorgenommen werden.

### FALLEN BEI NUTZUNG DES ONLINE-ZAHLUNGS-SERVICE WEITERE ENTGELTE AN? Nein.

#### KANN ICH AUF MYBILL DAS LASTSCHRIFT-EINZUGSVERFAHREN EINRICHTEN?

Derzeit ist dies nicht möglich. Bitte senden Sie dem Kundenservice unter **rechnung.at@dhl.com** eine E-Mail; er wird sich daraufhin mit genaueren Angaben an Sie wenden.

#### MUSS ICH BEI ONLINE-BEZAHLUNG DIESES VERFAHREN JEDEN MONAT NUTZEN?

Es gibt keine Vorschrift, wonach mit diesem Verfahren jeden Monat gezahlt werden muss; Sie können mit verschiedenen Methoden zahlen, wenn Sie DHL Express in Anspruch nehmen. Aus Gründen der Einfachheit empfehlen wir diese Methode.

## **NOCH FRAGEN?**

Für allgemeine Auskünfte rufen Sie unseren Kundenservice unter **0800 55 05 10** an oder senden Sie eine E-Mail direkt an **rechnung.at@dhl.com**.

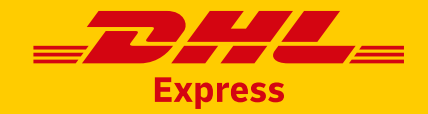